# GA-VM900M

Intel<sup>®</sup> Core<sup>™</sup> 2 Duo / Intel<sup>®</sup> Pentium<sup>®</sup> D / Intel<sup>®</sup> Pentium<sup>®</sup> 4 / Celeron<sup>®</sup> D LGA775 Processor Motherboard

User's Manual

Rev. 2001 12ME-VM900M-2001R

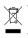

\* The WEEE marking on the product indicates this product must not be disposed of with user's other household waste and must be handed over to a designated collection point for the recycling of waste electrical and electronic equipment!! \* The WEEE marking applies only in European Union's member states.

|                                                                                                    | Name : Timmy Huang                                                                                                    | Date : Jun. 22, 2007                                                                                                    | -                                                                                                    | (Stamp)                              |
|----------------------------------------------------------------------------------------------------|----------------------------------------------------------------------------------------------------|----------------------------------------------------------------------------------------------------|----------------------------------------------------------------------------------------------------|--------------------------------------|
| Date: Jun. 22, 2007                                                                                                | Signature: Kinning Huding                                                                                                   | Manufacturer/Importer                                                                                                    | Ma                                                                                                    |                                      |
| Signature: <u>Eric Lu</u>                                                                                          | General and Safety requirements for<br>uninterruptible power systems (UPS)                                                  | 🗆 EN 50091-1                                                                                                    | Safety of household and similar<br>electrical appliances                                                                                             | □ EN 60335                           |
| Representative Person's Name: ERIC LU                                                                              | Safety for information technology equipment<br>including electrical business equipment                                      | ⊠ EN 60950                                                                                                    | Safety requirements for mains operated<br>electronic and related apparatus for<br>household and similar general use                                  | □ EN 60065                           |
| cause harmful and (2) this device must accept any inference received, including that may cause undesired operation | e with LVD 2006/95/EC                                                                                                    | ares the conformity of abov<br>ity standards in accordanc                                                                                   | The manufacturer also declares the conformity of above mentioned product with the actual required safety standards in accordance with LVD 2006/95/EC |                                      |
| subject to the following two conditions: (1) This device may not                                                   | (EC conformity marking)                                                                                                    |                                                                                                    |                                                                                                    | ⊠ CE marking                         |
| Supprementary information:<br>This device complies with part 15 of the FCC Rules. Operation is                     |                                                                                                    |                                                                                                    | DIN VDE 0655 Cabled distribution systems; Equipment     part 10 for receiving and/or distribution from     part 12 sound and television signals      | DIN VDE 0855     part 10     part 12 |
| (a),Class B Digital Device                                                                                         |                                                                                                    |                                                                                                    | Limits and methods of measurement<br>of radio disturbance characteristics of<br>information technology equipment                                     | ⊠ EN 55022                           |
| FCC Part 15, Subpart B, Section 15,107(a) and Section 15,109                                                       | EMC requirements for uninterruptible<br>power systems (UPS)                                                                 | 🗆 EN 50091- 2                                                                                                    | Immunity from radio interference of<br>broadcast receivers and associated<br>equipment                                                               | □ EN 55020                           |
| Model Number: GA-VM900M                                                                                            | Immunäy requirements for household<br>appliances tools and similar apparatus                                                | 🗆 EN 55014-2                                                                                                    | Limits and methods of measurement<br>of radio disturbance characteristics of<br>fluorescent lamps and luminaries                                     | 🗆 EN 55015                           |
| Product Name: Motherboard                                                                                          | Generic immunity standard Part 2:<br>Industrial environment                                                                 | □ EN 50082-2                                                                                                    | portable tools and similar electrical apparatus                                                                                                    |                                      |
| hereby declares that the product                                                                                   | Generic immunity standard Part 1:<br>Residual, commercial and light industry                                                | □ EN 50082-1                                                                                                    | Limits and methods of measurement<br>of radio disturbance characteristics of<br>household electrical appliances.                                     | EN 55014-1                           |
| City of Industry, CA 91748<br>Phone/Fax No: (818) 854-9338/ (818) 854-9339                                         | Information Technology<br>equipment-in-munity<br>characteristics-units and methods of<br>measurement                        | ⊠ EN 55024                                                                                                    | Limits and methods of measurement<br>of radio disturbance characteristics of<br>broadcast receivers and associated<br>equipment                      | 🗆 EN 55013                           |
| Address: 17358 Railroad Street                                                                                     | Disturbances in supply systems caused<br>by household appliances and similar<br>electrical equipment "voltage fluctuations" | 🗵 EN 61000-3-3                                                                                                    | or ratio disturbance criatesteristics on<br>industrial, scientific and medical (ISM)<br>high frequency equipment                                     |                                      |
| Deeponsible Party Name: C B T INC (ITS A)                                                                          | Disturbances in supply systems caused                                                                                       | III EN 61000-3-2                                                                                                    | Limits and methods of measurement                                                                                                    | 🗆 EN 55011                           |
|                                                                                                    | nity is declared)<br>rective                                                                                                | is in conformity with<br>(reference to the specification under which conformity is declared)<br>in accordance with 89/336 EEC-EMC Directive | (reference to the specif<br>in accordance                                                                                                    |                                      |
| 5                                                                                                    |                                                                                                    | Motherboard<br>GA-VM900M                                                                                                    |                                                                                                    |                                      |
| refrect rait 2 section 2.1077(a)                                                                                   | o which it refers)                                                                                                    | declare that the product (description of the apparatus, system, installation to which it refers)                                            | de<br>(description of the appa                                                                                                    |                                      |
| Dor ECC Dort 3 Continue 3 1077(a)                                                                                  | d<br>Germany                                                                                                    | G.B.T. Technology Trading GMbH<br>Ausschlager Weg 41, 1F 20537 Hamburg, Germany                                                             | G.B.T. 1<br>Ausschlager We                                                                                                    |                                      |
| DECLARATION OF CONFORMITY                                                                                          | nity                                                                                                    | Declaration of Conformity<br>We, Manufacturer/Importer                                                                                      | Declara<br>we                                                                                                    |                                      |

# Copyright

© 2007 GIGA-BYTE TECHNOLOGY CO., LTD. All rights reserved. The trademarks mentioned in the manual are legally registered to their respective companies.

# Notice

The written content provided with this product is the property of Gigabyte. No part of this manual may be reproduced, copied, translated, or transmitted in any form or by any means without Gigabyte's prior written permission. Specifications and features are subject to change without prior notice.

# **Product Manual Classification**

In order to assist in the use of this product, Gigabyte has categorized the user manual in the following:

- For detailed product information and specifications, please carefully read the "Product User Manual".
- For detailed information related to Gigabyte's unique features, please go to "Technology Guide" section on Gigabyte's website to read or download the information you need.

For more product details, please click onto Gigabyte's website at www.gigabyte.com.tw

# **Table of Contents**

| Box Conte    | nts   |                                          | . 6 |
|--------------|-------|------------------------------------------|-----|
| Optional Ite | ems   |                                          | . 6 |
| GA-VM900     | OM Mo | therboard Layout                         | . 7 |
|              |       |                                          |     |
| Chapter 1    | Hardv | vare Installation                        | . 9 |
|              | 1-1   | Considerations Prior to Installation     | . 9 |
|              | 1-2   | Feature Summary                          | 10  |
|              | 1-3   | Installation of the CPU and CPU Cooler   | 12  |
|              | 1-3   |                                          |     |
|              | 1-3   | -2 Installation of the CPU Cooler        | 13  |
|              | 1-4   | Installation of Memory                   | 14  |
|              | 1-5   | Installation of Expansion Cards          | 15  |
|              | 1-6   | I/O Back Panel Introduction              | 16  |
|              | 1-7   | Connectors Introduction                  | 17  |
| Chapter 2    | BIOS  | Setup                                    | 27  |
|              | The M | lain Menu (For example: BIOS Ver. : FAm) | 28  |
|              | 2-1   | Standard CMOS Features                   | 30  |
|              | 2-2   | Advanced BIOS Features                   | 32  |
|              | 2-3   | Integrated Peripherals                   | 34  |
|              | 2-4   | Power Management Setup                   | 37  |
|              | 2-5   | PnP/PCI Configurations                   | 39  |
|              | 2-6   | PC Health Status                         | 40  |
|              | 2-7   | Load Fail-Safe Defaults                  | 42  |
|              | 2-8   | Load Optimized Defaults                  | 42  |
|              | 2-9   | Set Supervisor/User Password             |     |
|              | 2-10  | Save & Exit Setup                        |     |
|              | 2-11  | Exit Without Saving                      | 44  |

| Chapter 3 | Drive | s Installation                                      | 45 |
|-----------|-------|-----------------------------------------------------|----|
|           | 3-1   | Installing Chipset Drivers                          | 45 |
|           | 3-2   | Software Applications                               | 46 |
|           | 3-3   | Driver CD Information                               | 46 |
|           | 3-4   | Hardware Information                                | 47 |
|           | 3-5   | Contact Us                                          | 47 |
|           |       |                                                     |    |
| Chapter 4 | Appe  | ndix                                                | 49 |
|           | 4-1   | Unique Software Utilities                           | 49 |
|           | 4-1   | -1 EasyTune 5 Introduction                          | 49 |
|           | 4-1   | -2 Xpress Recovery2 Introduction                    | 50 |
|           | 4-1   | -3 Flash BIOS Method Introduction                   | 52 |
|           | 4-1   | -4 Configuring SATA Hard Drive(s)                   | 56 |
|           | 4-1   | -5 2- / 4- / 5.1- / 7.1- Channel Audio Introduction | 67 |
|           | 4-2   | Troubleshooting                                     | 72 |
|           | 4-2   | -1 Frequently Asked Questions                       | 72 |
|           | 4-2   | -2 Troubleshooting Procedure                        | 73 |
|           | 4-3   | Windows Vista ReadyBoost                            | 75 |

# Box Contents SA-VM900M motherboard Motherboard driver disk User's Manual Intel® LGA775 CPU Installation Guide One IDE cable and one floppy disk drive cable One SATA 3Gb/s cable I/O Shield

# **Optional Items**

- □ 2-port USB 2.0 bracket (Part No. 12CR1-1UB030-51/R)
- □ 4-port USB 2.0 bracket (Part No. 12CR1-1UB030-21/R)
- SATA bracket (Part No.12CF1-3SATPW-11R)
- COM port cable (Part No. 12CF1-1CM001-31/R)
- S/PDIF in and out cable (Part No. 12CR1-1SPINO-11/R)
- □ 5.1/7.1 surround cable (Part No. 12CF1-1AU004-01R)

# **GA-VM900M Motherboard Layout**

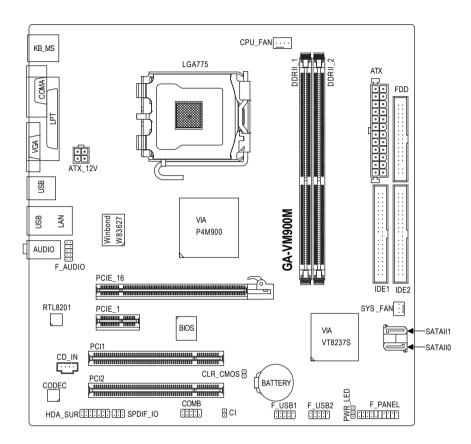

# **Block Diagram**

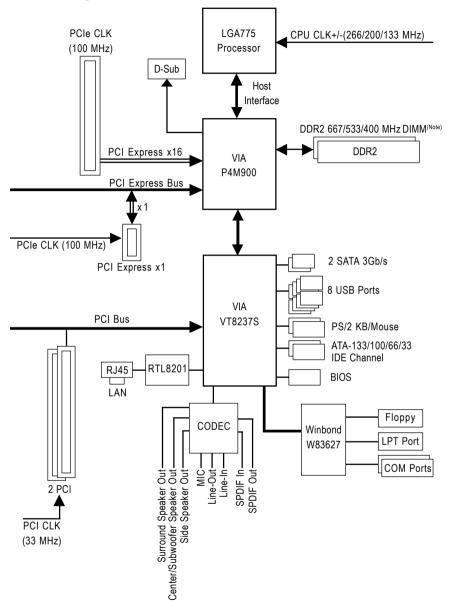

(Note) Use of a 1066/800 MHz FSB CPU is required if you wish to install DDR2 667 MHz memory.

# Chapter 1 Hardware Installation

# 1-1 Considerations Prior to Installation

# **Preparing Your Computer**

The motherboard contains numerous delicate electronic circuits and components which can become damaged as a result of electrostatic discharge (ESD). Thus, prior to installation, please follow the instructions below:

- 1. Please turn off the computer and unplug its power cord.
- 2. When handling the motherboard, avoid touching any metal leads or connectors.
- It is best to wear an electrostatic discharge (ESD) cuff when handling electronic components (CPU, RAM).
- 4. Prior to installing the electronic components, please have these items on top of an antistatic pad or within a electrostatic shielding container.
- 5. Please verify that the power supply is switched off before unplugging the power supply connector from the motherboard.

# Installation Notices

- 1. Prior to installation, please do not remove the stickers on the motherboard. These stickers are required for warranty validation.
- 2. Prior to the installation of the motherboard or any hardware, please first carefully read the information in the provided manual.
- 3. Before using the product, please verify that all cables and power connectors are connected.
- 4. To prevent damage to the motherboard, please do not allow screws to come in contact with the motherboard circuit or its components.
- 5. Please make sure there are no leftover screws or metal components placed on the motherboard or within the computer casing.
- 6. Please do not place the computer system on an uneven surface.
- 7. Turning on the computer power during the installation process can lead to damage to system components as well as physical harm to the user.
- 8. If you are uncertain about any installation steps or have a problem related to the use of the product, please consult a certified computer technician.

# Instances of Non-Warranty

- 1. Damage due to natural disaster, accident or human cause.
- 2. Damage as a result of violating the conditions recommended in the user manual.
- 3. Damage due to improper installation.
- 4. Damage due to use of uncertified components.
- 5. Damage due to use exceeding the permitted parameters.
- 6. Product determined to be an unofficial Gigabyte product.

# 1-2 Feature Summary

| 0.014               |                                                                                                    |
|---------------------|----------------------------------------------------------------------------------------------------|
| CPU                 | <ul> <li>Supports LGA775 for Intel<sup>®</sup> Core<sup>™</sup> 2 Duo / Pentium<sup>®</sup> D / Pentium<sup>®</sup> 4 /</li> </ul> |
|                     | Celeron® D                                                                                                    |
| - + 0: + D          | L2 cache varies with CPU                                                                                                    |
| Front Side Bus      | Supports 1066/800/533 MHz FSB                                                                                                    |
| Chipset             | Northbridge: VIA P4M900 Chipset                                                                                                    |
|                     | Southbridge: VIA VT8237S                                                                                                    |
| LAN                 | Onboard Realtek RTL8201 chip (10/100 Mbit)                                                                                         |
| Audio               | Onboard VIA VT1708A chip                                                                                                    |
|                     | Supports High Definition Audio                                                                                                    |
|                     | <ul> <li>Supports 2 / 4 / 5.1 / 7.1-channel audio (Note 1)</li> </ul>                                                              |
|                     | <ul> <li>Supports S/PDIF In/Out connection</li> </ul>                                                                              |
|                     | Supports CD In connection                                                                                                    |
|                     | Supports Jack Sensing function                                                                                                    |
| Storage             | <ul> <li>VIA VT8237S Southbridge</li> </ul>                                                                                        |
|                     | <ul> <li>1 FDD connector, allowing connection of 1 FDD device</li> </ul>                                                           |
|                     | <ul> <li>2 IDE connectors with ATA-133/100/66/33 support,</li> </ul>                                                               |
|                     | allowing connection of 4 IDE devices                                                                                               |
|                     | - 2 SATA 3Gb/s connectors, allowing connection of 2 SATA 3Gb/s devices                                                             |
|                     | - Supports RAID 0, RAID 1 for Serial ATA                                                                                           |
| O.S Support         | Microsoft Windows Vista/XP/2000                                                                                                    |
| Memory              | 2 DDR2 DIMM memory slots (supports up to 4 GB memory) (Note 2)                                                                     |
|                     | <ul> <li>Supports DDR2 667/533/400 MHz memory modules (Note 3)</li> </ul>                                                          |
|                     | Supports 1.8V DDR2 DIMMs                                                                                                    |
| Expanstion Slots    | 1 PCI Express x16 slot                                                                                                    |
|                     | 1 PCI Express x1 slot                                                                                                    |
|                     | 2 PCI slots                                                                                                    |
| Internal Connectors | 1 24-pin ATX power connector                                                                                                    |
|                     | 1 4-pin ATX 12V power connector                                                                                                    |
|                     | 1 floppy connector                                                                                                    |
|                     | 2 IDE connectors                                                                                                    |
|                     | 2 SATA 3Gb/s connectors                                                                                                    |
|                     | 1 CPU fan connector                                                                                                    |
|                     | <ul> <li>1 system fan connector</li> </ul>                                                                                         |
|                     | 1 front panel connector                                                                                                    |
|                     | 1 front audio connector                                                                                                    |
|                     | 1 HDA SUR connector                                                                                                    |
|                     | 1 CD In connector                                                                                                    |
|                     | <ul> <li>1 S/PDIF In/Out connector</li> </ul>                                                                                      |
|                     | <ul> <li>2 USB 2.0/1.1 connectors for additional 4 USB 2.0/1.1 ports by cables</li> </ul>                                          |
|                     | <ul> <li>1 COMB connector</li> </ul>                                                                                               |
|                     | 1 chassis intrusion connector                                                                                                    |
|                     | 1 power LED connector                                                                                                    |
|                     |                                                                                                    |

| <ul> <li>1 PS/2 keyboard port</li> </ul>                                                 |
|------------------------------------------------------------------------------------------|
| 1 PS/2 mouse port                                                                        |
| 1 parallel port                                                                          |
| 1 serial port                                                                            |
| 1 D-Sub port                                                                             |
| <ul> <li>4 USB 2.0/1.1 ports</li> </ul>                                                  |
| • 1 RJ-45 port                                                                           |
| <ul> <li>3 audio jacks (Line In / Line Out / MIC In)</li> </ul>                          |
| Winbond W83627 chip                                                                      |
| System voltage detection                                                                 |
| CPU / System temperature detection                                                       |
| CPU / System fan speed detection                                                         |
| CPU / System fan failure warning                                                         |
| CPU smart fan control <sup>(Note 4)</sup>                                                |
| 1 4 Mbit flash ROM                                                                       |
| Use of licensed AWARD BIOS                                                               |
| <ul> <li>PnP 1.0a, DMI 2.0, SM BIOS 2.3, ACPI 1.0b</li> </ul>                            |
| Supports @BIOS                                                                           |
| Supports Download Center                                                                 |
| Supports Q-Flash                                                                         |
| <ul> <li>Supports EasyTune (only supports Hardware Monitor function) (Note 5)</li> </ul> |
| Supports Xpress Install                                                                  |
| Supports Xpress Recovery2                                                                |
| Supports Xpress BIOS Rescue                                                              |
| Norton Internet Security (OEM version)                                                   |
| Micro ATX form factor; 24.4cm x 23.3cm                                                   |
|                                                                                          |

- (Note 1) A 5.1/7.1 surround cable (optional) needs to be installed if you wish to enable 7.1-channel audio output.
- (Note 2) Based on standard PC architecture, a certain amount of memory is reserved for system usage and therefore the actual memory size is less than the stated amount. For example, 4 GB of memory size will instead be shown as 3.xx GB during system startup.
- (Note 3) Use of a 1066/800 MHz FSB CPU is required if you wish to install DDR2 667 MHz memory.
- (Note 4) This function is only supported on 4-pin CPU fans.
- (Note 5) Available functions in Easytune may differ by motherboard model.

# 1-3 Installation of the CPU and CPU Cooler

Before installing the CPU, please comply with the following conditions:

- 1. Please make sure that the motherboard supports the CPU.
- Please take note of the one indented corner of the CPU. If you install the CPU in the wrong direction, the CPU will not insert properly. If this occurs, please change the insert direction of the CPU.
- 3. Please add an even layer of heat sink paste between the CPU and CPU cooler.
- 4. Please make sure the CPU cooler is installed on the CPU prior to system use, otherwise overheating and permanent damage of the CPU may occur.
- 5. Please set the CPU host frequency in accordance with the processor specifications. It is not recommended that the system bus frequency be set beyond hardware specifications since it does not meet the required standards for the peripherals. If you wish to set the frequency beyond the proper specifications, please do so according to your hardware specifications including the CPU, graphics card, memory, hard drive, etc.

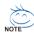

HT functionality requirement content :

Enabling the functionality of Hyper-Threading Technology for your computer system requires all of the following platform components:

- CPU: An Intel® Pentium 4 Processor with HT Technology
- Chipset: An Intel® Chipset that supports HT Technology
- BIOS: A BIOS that supports HT Technology and has it enabled
- OS: An operation system that has optimizations for HT Technology

# 1-3-1 Installation of the CPU

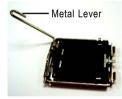

Fig. 1 Gently lift the metal lever located on the CPU socket to the upright position.

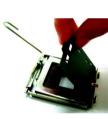

Fig. 2 Remove the plastic covering on the CPU socket.

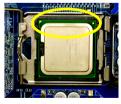

Fig. 3 Notice the small gold colored triangle located on the edge of the CPU socket. Align the indented corner of the CPU with

the triangle and gently insert the CPU into position. (Grasping the CPU firmly between your thumb and forefinger, carefully place it into the socket in a straight and downwards motion. Avoid twisting or bending motions that might cause damage to the CPU during installation.)

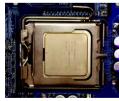

Fig. 4 Once the CPU is properly inserted, please replace the load plate and push the metal lever back into its original position.

# 1-3-2 Installation of the CPU Cooler

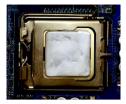

#### Fig.1

Please apply an even layer of CPU cooler paste on the surface of the installed CPU.

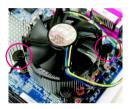

# Fig. 3

Place the CPU cooler atop the CPU and make sure the push pins aim to the pin hole on the motherboard.Pressing down the push pins diagonally.

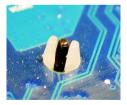

# Fig. 5

Please check the back of motherboard after installing. If the push pin is inserted as the picture, the installation is complete.

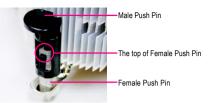

# Fig. 2

(Turning the push pin along the direction of arrow is to remove the CPU cooler, on the contrary, is to install.) Please note the direction of arrow sign on the male push pin doesn't face inwards before installation. (This instruction is only for Intel boxed fan)

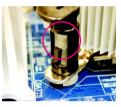

# Fig. 4

Please make sure the Male and Female push pin are joined closely. (for detailed installation instructions, please refer to the CPU cooler installation section of the user manual)

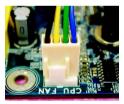

# Fig. 6

Finally, please attach the power connector of the CPU cooler to the CPU fan header located on the motherboard.

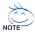

Use extreme care when removing the CPU cooler because the thermal grease/tape between the CPU cooler and CPU may adhere to the CPU. Inadequately removing the CPU cooler may damage the CPU.

# 1-4 Installation of Memory

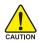

Before installing the memory modules, please comply with the following conditions:

- Please make sure that the memory used is supported by the motherboard. It is recommended that memory of similar capacity, specifications and brand be used.
  - 2. Before installing or removing memory modules, please make sure that the computer power is switched off to prevent hardware damage.
  - 3. Memory modules have a foolproof insertion design. A memory module can be installed in only one direction. If you are unable to insert the module, please switch the direction.

The motherboard supports DDR2 memory modules, whereby BIOS will automatically detect memory capacity and specifications. Memory modules are designed so that they can be inserted only in one direction. The memory capacity used can differ with each slot.

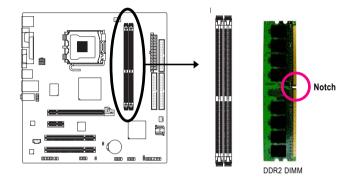

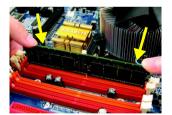

# Fig.1

The DIMM socket has a notch, so the DIMM memory module can only fit in one direction. Insert the DIMM memory module vertically into the DIMM socket. Then push it down.

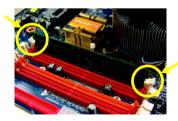

# Fig.2

Close the plastic clip at both edges of the DIMM sockets to lock the DIMM module.

Reverse the installation steps when you wish to remove the DIMM module.

# 1-5 Installation of Expansion Cards

Follow the steps below to correctly install your expansion card in the expansion slot.

- 1. Locate an expansion slot that supports your card. Remove the metal slot cover from the chassis back panel.
- 2. Align the card with the slot, and press down on the card until it is fully seated in the slot.
- 3. Make sure the metal contacts on the card are completely inserted into the slot.
- 4. Secure the card's metal bracket to the chassis back panel with a screw.
- 5. After installing all expansion cards, replace the chassis cover(s).
- Turn on your computer. If necessary, go to BIOS Setup to make any required BIOS changes for your expansion card(s).
- 7. Install the driver provided with the expansion card in your operating system.

Example: Installing and Removing a PCI Express x16 Graphics Card:

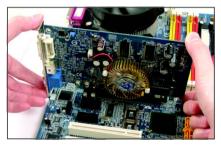

• Installing a Graphics Card:

Gently insert the graphics card into the PCI Express x16 slot. Make sure the graphics card is locked by the latch at the end of the PCI Express x16 slot.

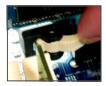

Removing the Card:

Press the white latch at the end of the PCI Express x16 slot to release the card and then pull the card straight up from the slot.

# 1-6 I/O Back Panel Introduction

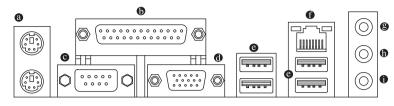

# PS/2 Keyboard and PS/2 Mouse Port

Use the upper port (green) to connect a PS/2 mouse and the lower port (purple) to connect a PS/2 keyboard.

#### Parallel Port

Use the parallel port to connect devices such as a printer, scanner and etc. The parallel port is also called a printer port.

#### Serial Port

Use the serial port to connect devices such as a mouse, modem or other peripherals.

#### D-Sub Port

The D-Sub port supports a 15-pin D-Sub connector. Connect a monitor that supports D-Sub connection to this port.

#### USB port

The USB port supports the USB 2.0/1.1 specification. Use this port for USB devices such as an USB keyboard/mouse, USB printer, USB flash drive and etc.

# RJ-45 LAN Port

The Fast Ethernet LAN port provides Internet connection at up to 100 Mbps data rate. The following describes the states of the LAN port LEDs.

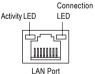

| Activity LEI | D:                                             | C  |
|--------------|------------------------------------------------|----|
| State        | Description                                    | ıΓ |
| Blinking     | Data transmission or receiving is occurring    | ιΓ |
| Off          | No data transmission or receiving is occurring |    |

| Connection LED:                 |  |  |
|---------------------------------|--|--|
| State Description               |  |  |
| On LAN link is established      |  |  |
| Off LAN link is not established |  |  |

# B Line In Jack (Blue)

The default line in jack. Use this audio jack for line in devices such as a optical drive, walkman, etc.

#### Line Out Jack (Green)

The default line out jack. Use this audio jack for a headphone or 2-channel speaker. This jack can be used to connect front speakers in a 4/5.1/7.1-channel audio configuration.

# Mic In Jack (Pink)

The default Mic in jack. Microphones must be connected to this jack.

Note To configure 7.1-channel audio, you need to install a 5.1/7.1 surround cable (optional) and enable the multi-channel audio feature through the audio driver. Refer to the instructions on setting up a 2/4/5.1/7.1-channel audio configuration in Chapter 4, "Configuring 2/4/5.1/7.1-Channel Audio Introduction."

# 1-7 Connectors Introduction

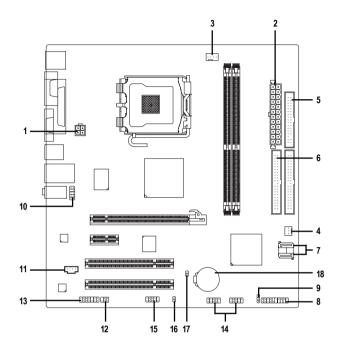

| 1) | ATX_12V               | 10) | F_AUDIO         |
|----|-----------------------|-----|-----------------|
| 2) | ATX (Power Connector) | 11) | CD_IN           |
| 3) | CPU_FAN               | 12) | SPDIF_IO        |
| 4) | SYS_FAN               | 13) | HDA_SUR         |
| 5) | FDD                   | 14) | F_USB1 / F_USB2 |
| 6) | IDE1 / IDE2           | 15) | СОМВ            |
| 7) | SATAIIO / SATAII1     | 16) | CI              |
| 8) | F_PANEL               | 17) | CLR_CMOS        |
| 9) | PWR_LED               | 18) | BATTERY         |
|    |                       |     |                 |

# 1/2) ATX\_12V / ATX (2x2-pin ATX\_12V; 2x12-pin ATX Power Connector)

With the use of the power connector, the power supply can supply enough stable power to all the components on the motherboard. Before connecting the power connector, please make sure that all components and devices are properly installed. Align the power connector with its proper location on the motherboard and connect tightly.

The ATX\_12V power connector mainly supplies power to the CPU. If the ATX\_12V power connector is not connected, the system will not start. Caution!

Please use a power supply that is able to handle the system voltage requirements. It is recommended that a power supply that can withstand high power consumption be used (300W or greater). If a power supply is used that does not provide the required power, the result can lead to an unstable system or a system that is unable to start.

If you use a 24-pin ATX power supply, please remove the small cover on the power connector on the motherboard before plugging in the power cord ; Otherwise, please do not remove it.

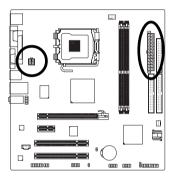

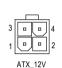

| ATX_12V : |            |  |  |
|-----------|------------|--|--|
| Pin No.   | Definition |  |  |
| 1         | GND        |  |  |
| 2         | GND        |  |  |
| 3         | +12V       |  |  |
| 4         | +12V       |  |  |

| (   | 5 2 |   |    |
|-----|-----|---|----|
| 13  |     | • | 1  |
|     | •   |   |    |
|     | •   | D |    |
|     | D   | • |    |
|     | D   | • |    |
| Ч   | •   | D |    |
| Ч   | •   | D |    |
|     | D   | • |    |
|     | D   | • |    |
|     | •   | D |    |
|     | •   | D |    |
| 24  | D   | • | 12 |
| (   | 5   |   |    |
| ATX |     |   |    |

| ATX :   |                           |         |                           |
|---------|---------------------------|---------|---------------------------|
| Pin No. | Definition                | Pin No. | Definition                |
| 1       | 3.3V                      | 13      | 3.3V                      |
| 2       | 3.3V                      | 14      | -12V                      |
| 3       | GND                       | 15      | GND                       |
| 4       | +5V                       | 16      | PS_ON(soft On/Off)        |
| 5       | GND                       | 17      | GND                       |
| 6       | +5V                       | 18      | GND                       |
| 7       | GND                       | 19      | GND                       |
| 8       | Power Good                | 20      | -5V                       |
| 9       | 5V SB(stand by +5V)       | 21      | +5V                       |
| 10      | +12V                      | 22      | +5V                       |
| 11      | +12V(Only for 24-pin ATX) | 23      | +5V (Only for 24-pin ATX) |
| 12      | 3.3V(Only for 24-pin ATX) | 24      | GND(Only for 24-pin ATX)  |
|         |                           |         |                           |

# 3/4) CPU\_FAN / SYS\_FAN (Cooler Fan Power Connector)

The cooler fan power connector supplies a +12V power voltage via a 3-pin/4-pin(CPU\_FAN) power connector and possesses a foolproof connection design.

Most coolers are designed with color-coded power connector wires. A red power connector wire indicates a positive connection and requires a +12V power voltage. The black connector wire is the ground wire (GND).

Remember to connect the CPU/system fan cable to the CPU\_FAN/SYS\_FAN connector to prevent CPU damage or system hanging caused by overheating.

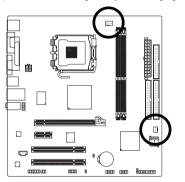

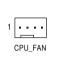

1 SYS FAN

| CPU_FAN :          |                      |  |  |
|--------------------|----------------------|--|--|
| Pin No. Definition |                      |  |  |
| 1                  | GND                  |  |  |
| 2                  | +12V / Speed Control |  |  |
| 3                  | Sense                |  |  |
| 4                  | Speed Control        |  |  |

| SYS_FAN : |            |  |  |  |
|-----------|------------|--|--|--|
| Pin No.   | Definition |  |  |  |
| 1         | GND        |  |  |  |
| 2         | +12V       |  |  |  |
| 3         | Sense      |  |  |  |

# 5) FDD (FDD Connector)

The FDD connector is used to connect the FDD cable while the other end of the cable connects to the FDD drive. The types of FDD drives supported are: 360 KB, 720 KB, 1.2 MB, 1.44 MB and 2.88 MB. Before attaching the FDD cable, please take note of the foolproof groove in the FDD connector.

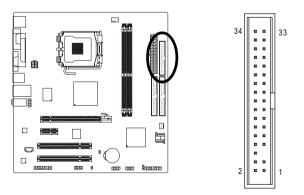

# 6) IDE1 / IDE2 (IDE Connector)

An IDE device connects to the computer via an IDE connector. One IDE connector can connect to one IDE cable, and the single IDE cable can then connect to two IDE devices (hard drive or optical drive). If you wish to connect two IDE devices, please set the jumper on one IDE device as Master and the other as Slave (for information on settings, please refer to the instructions located on the IDE device). Before attaching the IDE cable, please take note of the foolproof groove in the IDE connector.

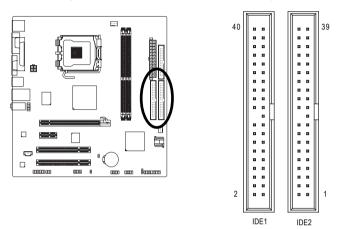

# 7) SATAII0/SATAII1 (SATA 3Gb/s Connectors, Controlled by VT8237S)

The SATA connectors conform to SATA 3Gb/s standard and are compatible with SATA 1.5Gb/s standard. Each SATA connector supports a single SATA device. The VT8237S controller supports RAID 0 and RAID 1. Refer to Chapter 4, "Configuring SATA Hard Drive(s)," for instructions on configuring a RAID array.

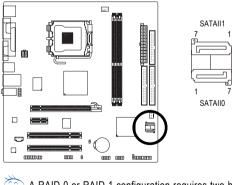

| Pin No. | Definition |
|---------|------------|
| 1       | GND        |
| 2       | TXP        |
| 3       | TXN        |
| 4       | GND        |
| 5       | RXN        |
| 6       | RXP        |
| 7       | GND        |

A RAID 0 or RAID 1 configuration requires two hard drives.

# 8) F\_PANEL (Front Panel Connector)

Please connect the power LED, PC speaker, reset switch and power switch etc. of your chassis front panel to the F\_PANEL connector according to the pin assignments below.

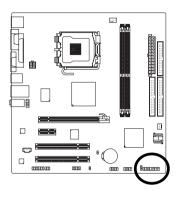

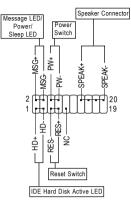

| MSG (Message LED/Power/Sleep LED) | Pin 1: LED anode(+)          |
|-----------------------------------|------------------------------|
|                                   | Pin 2: LED cathode(-)        |
| PW (Power Switch)                 | Open: Normal                 |
|                                   | Close: Power On/Off          |
| SPEAK (Speaker Connector)         | Pin 1: Power                 |
|                                   | Pin 2- Pin 3: NC             |
|                                   | Pin 4: Data(-)               |
| HD (IDE Hard Disk Active LED)     | Pin 1: LED anode(+)          |
|                                   | Pin 2: LED cathode(-)        |
| RES (Reset Switch)                | Open: Normal                 |
|                                   | Close: Reset Hardware System |
| NC                                | NC                           |

# 9) PWR\_LED (System Power LED Connector)

This connector can be used to connect a system power LED on the chassis to indicate system power status. The LED is on when the system is operating. The LED keeps blinking when the system is in S1 sleep state. The LED is off when the system is in S3/S4 sleep state or powered off (S5).

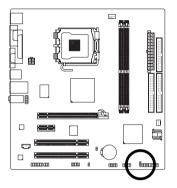

| Pin No. | Definition |
|---------|------------|
| 1       | MPD+       |
| 2       | MPD-       |
| 3       | MPD-       |

# 10) F\_AUDIO (Front Audio Connector)

This connector supports either HD (High Definition) or AC'97 front panel audio module. If you wish to use the front audio function, connect the front panel audio module to this connector. Check the pin assignments carefully while you connect the front panel audio module. Incorrect connection between the module and connector will make the audio device unable to work or even damage it. For optional front panel audio module, please contact your chassis manufacturer.

ŀ

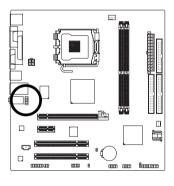

| HD Audio: AC'97 Audio: |            |  |         |              |  |  |
|------------------------|------------|--|---------|--------------|--|--|
| Pin No.                | Definition |  | Pin No. | Definition   |  |  |
| 1                      | MIC2_L     |  | 1       | MIC          |  |  |
| 2                      | GND        |  | 2       | GND          |  |  |
| 3                      | MIC2_R     |  | 3       | MIC Power    |  |  |
| 4                      | -ACZ_DET   |  | 4       | NC           |  |  |
| 5                      | LINE2_R    |  | 5       | Line Out (R) |  |  |
| 6                      | FSENSE1    |  | 6       | NC           |  |  |
| 7                      | FAUDIO_JD  |  | 7       | NC           |  |  |
| 8                      | No Pin     |  | 8       | No Pin       |  |  |
| 9                      | LINE2_L    |  | 9       | Line Out (L) |  |  |
| 10                     | FSENSE2    |  | 10      | NC           |  |  |

10 . . 9

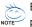

By default, the audio driver is configured to support HD Audio. To connect an AC'97 front panel audio module to this connector, please refer to the instructions on page 71 about the software settings.

# 11) CD\_IN (CD In Connector, black)

Connect CD-ROM or DVD-ROM audio out to the connector.

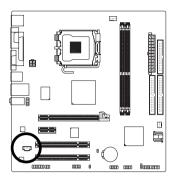

| 1 | • • | ••• |  |
|---|-----|-----|--|
| l |     | لے  |  |

| Definition |
|------------|
| CD-L       |
| GND        |
| GND        |
| CD-R       |
|            |

# 12) SPDIF\_IO (S/PDIF In/Out connector, red)

The S/PDIF output is capable of providing digital audio to external speakers or compressed AC3 data to an external Dolby Digital Decoder. Use this feature only when your stereo system has digital input function. Use S/PDIF IN feature only when your device has digital output function. Be careful with the polarity of the SPDIF\_IO connector. Check the pin assignment carefully while you connect the S/PDIF cable. Incorrect connection between the cable and connector will make the device unable to work or even damage it. For optional S/PDIF cable, please contact your local dealer.

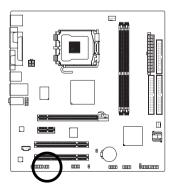

| 2 |   | 6 |
|---|---|---|
| Π | • | • |
| Ŀ |   | Ŀ |
| 1 |   | 5 |

| Definition |
|------------|
| Power      |
| No Pin     |
| SPDIF      |
| SPDIFI     |
| GND        |
| GND        |
|            |

# 13) HDA\_SUR (Surround Center Connector)

To enable 7.1-channel audio, connect a 5.1/7.1 surround cable to this header and configure audio output mode via the audio software. For purchasing the optional 5.1/7.1 surround cable, please contact the local dealer.

13

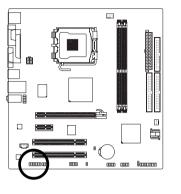

| Definition |
|------------|
| LEF_P      |
| SURR_RR    |
| CEN_P      |
| SURR_LL    |
| CEN_JD     |
| SURR_JD    |
| GND        |
| -SUR_DET   |
| GND        |
| No Pin     |
| GND        |
| S_SURR_JD  |
| S_SURR_LL  |
| S_SURR_RR  |
|            |

# 14) F\_USB1 / F\_USB2 (Front USB Connectors)

The connectors conform to USB 2.0/1.1 specification. Each USB header can provide two USB ports via an optional USB bracket. For purchasing the optional USB bracket, please contact the local dealer.

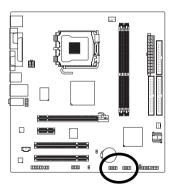

| 2 |   |   |   | 10           |  |  |
|---|---|---|---|--------------|--|--|
|   | 0 | ŀ | E | $\mathbf{0}$ |  |  |
| 1 |   |   |   | 9            |  |  |
|   |   |   |   |              |  |  |

| Pin No. | Definition |
|---------|------------|
| 1       | Power(5V)  |
| 2       | Power(5V)  |
| 3       | USB0 DX-   |
| 4       | USB1 DY-   |
| 5       | USB0 DX+   |
| 6       | USB1DY+    |
| 7       | GND        |
| 8       | GND        |
| 9       | No Pin     |
| 10      | NC         |

# 15) COMB (COMB Connector)

The COMB connector can provide one serial port via an optional COM port cable. For purchasing the optional COM port cable, please contact the local dealer.

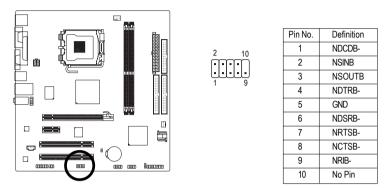

# 16) CI (Chassis Intrusion Header)

This motherboard provides a chassis detection feature that detects if the chassis cover has been removed. This function requires a chassis with chassis intrusion detection design.

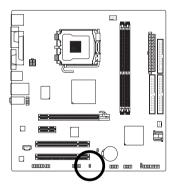

|   | _ |
|---|---|
| ( | ٠ |
| ( | • |
|   | 1 |

| Pin No. | Definition |
|---------|------------|
| 1       | Signal     |
| 2       | GND        |

# 17) CLR\_CMOS (Clearing CMOS Jumper)

Use this jumper to clear the CMOS values (e.g. date information and BIOS configurations) and reset the CMOS values to factory defaults. To clear the CMOS values, place a jumper cap on the two pins to temporarily short the two pins or use a metal object like a screwdriver to touch the two pins for a few seconds.

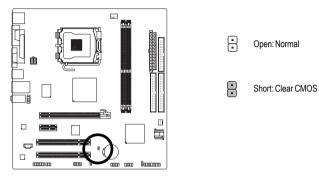

# 18) BATTERY

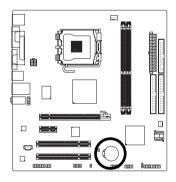

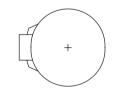

- Danger of explosion if battery is incorrectly replaced.
- Replace only with the same or equivalent type recommended by the manufacturer.
- Dispose of used batteries according to the manufacturer's instructions.

If you want to erase CMOS ...

- 1. Turn off the computer and unplug the power cord.
- Gently take out the battery and put it aside for about one minute. (Or you can use a metal object to connect the positive and negative pins in the battery holder to make them short for five seconds.)
- 3. Re-install the battery.
- 4. Plug the power cord in and turn on the computer.

# Chapter 2 BIOS Setup

BIOS (Basic Input and Output System) includes a CMOS SETUP utility which allows user to configure required settings or to activate certain system features.

The CMOS SETUP saves the configuration in the CMOS SRAM of the motherboard.

When the power is turned off, the battery on the motherboard supplies the necessary power to the CMOS SRAM.

When the power is turned on, press the <Del> button during the BIOS POST (Power-On Self Test) will take you to the CMOS SETUP screen. You can enter the BIOS setup screen by pressing "Ctrl + F1". If you wish to upgrade to a new BIOS, either GIGABYTE's Q-Flash or @BIOS utility can be used.

Q-Flash allows the user to quickly and easily update or backup BIOS without entering the operating system.

@BIOS is a Windows-based utility that does not require users to boot to DOS before upgrading BIOS but directly download and update BIOS from the Internet.

| <↑><↓><←><→>                                                         | Move to select item                                                      |  |
|----------------------------------------------------------------------|--------------------------------------------------------------------------|--|
| <enter></enter>                                                      | Select Item                                                              |  |
| <esc></esc>                                                          | Main Menu - Quit and not save changes into CMOS Status Page Setup Menu   |  |
|                                                                      | and Option Page Setup Menu - Exit current page and return to Main Menu   |  |
| <page up=""></page>                                                  | Increase the numeric value or make changes                               |  |
| <page down=""></page>                                                | Decrease the numeric value or make changes                               |  |
| <f1></f1>                                                            | General help, only for Status Page Setup Menu and Option Page Setup Menu |  |
| <f2></f2>                                                            | Item Help                                                                |  |
| <f5> Restore the previous CMOS value from CMOS, only for Option</f5> |                                                                          |  |
|                                                                      | Menu                                                                     |  |
| <f6></f6>                                                            | Load the Fail-safe default CMOS value from BIOS default table            |  |
| <f7></f7>                                                            | Load the Optimized Defaults                                              |  |
| <f8></f8>                                                            | Q-Flash utility                                                          |  |
| <f9></f9>                                                            | System Information                                                       |  |
| <f10></f10>                                                          | Save all the CMOS changes, only for Main Menu                            |  |
|                                                                      |                                                                          |  |

# CONTROL KEYS

# Main Menu

The on-line description of the highlighted setup function is displayed at the bottom of the screen.

# Status Page Setup Menu / Option Page Setup Menu

Press <F1> to pop up a small help window that describes the appropriate keys to use and the possible selections for the highlighted item. To exit the Help Window press <Esc>.

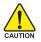

Because BIOS flashing is potentially risky, please do it with caution and avoid inadequate operation that may result in system malfunction.

# <F12> : Boot Menu

Select boot sequence for onboard (or add-on cards) device.

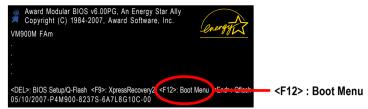

Use  $<\uparrow>$  or  $<\downarrow>$  to select a device, then press enter to accept . Press <ESC> to exit this menu.

| Boot Menu                        |  |  |
|----------------------------------|--|--|
| == Select a Boot First device == |  |  |
| Floppy                           |  |  |
| LS120                            |  |  |
| Hard Disk                        |  |  |
| CDROM                            |  |  |
| ZIP                              |  |  |
| USB-FDD                          |  |  |
| USB-ZIP                          |  |  |
| USB-CDROM                        |  |  |
| USB-HDD                          |  |  |
| LAN                              |  |  |
| ↑↓:Move Enter :Accept ESC:Exit   |  |  |

# The Main Menu (For example: BIOS Ver. : FAm)

Once you enter Award BIOS CMOS Setup Utility, the Main Menu (as figure below) will appear on the screen. Use arrow keys to select among the items and press <Enter> to accept or enter the sub-menu.

| CMOS Setup Utility-Copyright (C) 1984-2007 Award Software                                                                                                    |                                                                                                    |  |
|----------------------------------------------------------------------------------------------------|----------------------------------------------------------------------------------------------------|--|
| <ul> <li>Standard CMOS Features</li> <li>Advanced BIOS Features</li> <li>Integrated Peripherals</li> <li>Power Management Setup</li> <li>PnP/PCI Configurations</li> <li>PC Health Status</li> </ul> | Load Fail-Safe Defaults<br>Load Optimized Defaults<br>Set Supervisor Password<br>Set User Password<br>Save & Exit Setup<br>Exit Without Saving |  |
| ESC: Quit ↑↓→←: Select Item                                                                                                    |                                                                                                    |  |
| F8: Q-Flash F10: Save & Exit Setup<br>Time, Date, Hard Disk Type                                                                                                    |                                                                                                    |  |

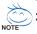

- 1. If you don't find the settings you want, press "Ctrl+F1" to access advanced options.
- Select the Load Optimized Defaults item in the BIOS Setup when somehow the system is not stable as usual. This action makes the system reset to the default settings for stability.
- 3. The BIOS Setup menus described in this chapter are for reference only and may differ from the exact settings for your motherboard.

# Standard CMOS Features

This setup page includes all the items in standard compatible BIOS.

# Advanced BIOS Features

This setup page includes all the items of Award special enhanced features.

# Integrated Peripherals

This setup page includes all onboard peripherals.

# Power Management Setup

This setup page includes all the items of Green function features.

# PnP/PCI Configuration

This setup page includes all the configurations of PCI & PnP ISA resources.

# PC Health Status

This setup page is the System auto detect Temperature, voltage, fan, speed.

# Load Fail-Safe Defaults

Fail-Safe Defaults indicates the value of the system parameters which the system would be in safe configuration.

# Load Optimized Defaults

Optimized Defaults indicates the value of the system parameters which the system would be in best performance configuration.

# Set Supervisor Password

Change, set, or disable password. It allows you to limit access to the system and Setup, or just to Setup.

# Set User Password

Change, set, or disable password. It allows you to limit access to the system.

# Save & Exit Setup

Save CMOS value settings to CMOS and exit setup.

# Exit Without Saving

Abandon all CMOS value changes and exit setup.

# 2-1 Standard CMOS Features

| CMOS Setup Utility-Copyright (C) 1984-2007 Award Software<br>Standard CMOS Features |                                                |                                                      |                                                      |
|-------------------------------------------------------------------------------------|------------------------------------------------|------------------------------------------------------|------------------------------------------------------|
|                                                                                     | Date (mm:dd:yy)                                | Tue, May 29 2007                                     | Item Help                                            |
|                                                                                     | Time (hh:mm:ss)                                | 14:31:24                                             | Menu Level▶                                          |
|                                                                                     | IDE Channel 0 Master                           | [None]                                               |                                                      |
|                                                                                     | IDE Channel 0 Slave<br>IDE Channel 1 Master    | [None]<br>[None]                                     |                                                      |
| ▶                                                                                   | IDE Channel 1 Slave                            | [None]                                               |                                                      |
|                                                                                     | IDE Channel 2 Master<br>IDE Channel 3 Master   | [None]<br>[None]                                     |                                                      |
| [                                                                                   | IDE Chamer 5 Waster                            | [ivone]                                              |                                                      |
|                                                                                     | Drive A                                        | [1.44M, 3.5"]                                        |                                                      |
|                                                                                     | Floppy 3 Mode Support                          | [Disabled]                                           |                                                      |
|                                                                                     | Halt On                                        | [All, But Keyboard]                                  |                                                      |
|                                                                                     |                                                | 640K                                                 |                                                      |
|                                                                                     |                                                | 447M                                                 |                                                      |
|                                                                                     |                                                |                                                      |                                                      |
| <b>↑</b>                                                                            | L→←: Move Enter: Select<br>F5: Previous Values | +/-/PU/PD: Value F10: Save<br>F6: Fail-Safe Defaults | ESC: Exit F1: General Help<br>F7: Optimized Defaults |

#### · Date

The date format is <week>, <month>, <day>, <year>.

- Week The week, from Sun to Sat, determined by the BIOS and is display-only.
- ✤ Month The month, Jan. Through Dec.
- Day The day, from 1 to 31 (or the maximum allowed in the month)
- 🗢 Time

The times format in <hour> <minute> <second>. The time is calculated base on the 24-hour military-time clock. For example, 1 p.m. is 13:0:0.

# ☞ IDE Channel 0/1 Master/Slave

IDE HDD Auto-Detection Press "Enter" to select this option for automatic device detection.
 IDE Channel 0/1 Master/Slave

IDE devices setup. You can use one of three methods:

- Auto Allows BIOS to automatically detect IDE/SATA devices during POST. (Default value)
- None Select this if no IDE/SATA devices are used and the system will skip the automatic detection step and allow for faster system start up.
- Manual User can manually input the correct settings.
- Access Mode Use this to set the access mode for the hard drive. The four options are: CHS/LBA/Large/Auto(default:Auto)
- ➤ Capacity Capacity of currectly installed hard drive.

# IDE Channel 2/3 Master

- ▶ IDE HDD Auto-Detection Press "Enter" to select this option for automatic device detection.
- ▶ Extended IDE Drive You can use one of the two methods:
  - Auto Allows BIOS to automatically detect IDE/SATA devices during POST(default)
  - None Select this if no IDE/SATA devices are used and the system will skip the automatic detection step and allow for faster system start up.

Access Mode Use this to set the access mode for the hard drive. The two options are: Large/Auto(default:Auto)

Capacity Capacity of currently installed hard drive.

Hard drive information should be labeled on the outside drive casing. Enter the appropriate option based on this information.

- Cylinder Number of cylinders
- Head Number of heads
- ▶ Precomp Write precomp
- ➡ Landing Zone Landing zone
- ✤ Sector Number of sectors

# ー Drive A

The category identifies the types of floppy disk drive A that has been installed in the computer.

- ► None No floppy drive installed
- ▶ 360K, 5.25"
   ▶ 1.2M, 5.25"
   5.25 inch PC-type standard drive; 360 KB capacity.
   ▶ 1.2M, 5.25"
   5.25 inch AT-type high-density drive; 1.2 MB capacity (3.5 inch when 3 Mode is Enabled).
- ▶ 720K, 3.5" 3.5 inch double-sided drive; 720 KB capacity
- ▶ 1.44M, 3.5" 3.5 inch double-sided drive; 1.44 MB capacity.
- ▶ 2.88M, 3.5" 3.5 inch double-sided drive; 2.88 MB capacity.

# ∽ Floppy 3 Mode Support (for Japan Area)

- ➡ Disabled Normal Floppy Drive. (Default value)
- Drive A Drive A is 3 mode Floppy Drive.

# ு Halt on

The category determines whether the computer will stop if an error is detected during power up.

| No Errors           | The system boot will not stop for any error that may be detected and you                                  |
|---------------------|----------------------------------------------------------------------------------------------------|
|                     | will be prompted.                                                                                         |
| All Errors          | Whenever the BIOS detects a non-fatal error the system will be stopped.                                   |
| ➡ All, But Keyboard | The system boot will not stop for a keyboard error; it will stop for all other<br>errors. (Default value) |
|                     |                                                                                                    |
| All, But Diskette   | The system boot will not stop for a disk error; it will stop for all other errors.                        |
| ► All, But Disk/Key | The system boot will not stop for a keyboard or disk error; it will stop for all                          |
|                     | other errors.                                                                                             |

# ⑦ Memory

The category is display-only which is determined by POST (Power On Self Test) of the BIOS.

# 

The POST of the BIOS will determine the amount of base (or conventional) memory installed in the system.

The value of the base memory is typically 512 K for systems with 512 K memory installed on the motherboard, or 640K for systems with 640 K or more memory installed on the motherboard.

# **>>** Extended Memory

The BIOS determines how much extended memory is present during the POST. This is the amount of memory located above 1 MB in the CPU's memory address map.

# 2-2 Advanced BIOS Features

| CMOS Setup Utility-Copyright (C) 1984-2007 Award Software<br>Advanced BIOS Features                                                                                                    |                                                                                                    |                                             |  |
|----------------------------------------------------------------------------------------------------|----------------------------------------------------------------------------------------------------|---------------------------------------------|--|
| Init Display First<br>Dual display function<br>VGA Share Memory Size<br>Hard Disk Boot Priority<br>First Boot Device<br>Second Boot Device<br>Third Boot Device<br>Password Check<br>HDD S.M.A.R.T. Capability<br>CPU Hyper-Threading (Note)<br>Limit CPUID Max. to 3 (Note)<br>No-Execute Memory Protect (Note)<br>CPU Enhanced Halt (C1E) (Note)<br>CPU Enhanced Halt (C1E) (Note)<br>CPU Enternal Monitor 2 (TM2) (Note)<br>Virtualization Technology (Note) | [PEG]<br>[Disabled]<br>[64M]<br>[Press Enter]<br>[Floppy]<br>[Hard Disk]<br>[CDROM]<br>[Setup]<br>[Disabled]<br>[Enabled]<br>[Enabled]<br>[Enabled]<br>[Enabled]<br>[Enabled]<br>[Enabled]<br>[Enabled] | Item Help<br>Menu Level>                    |  |
| ↑↓→←: Move Enter: Select<br>F5: Previous Values                                                                                                    |                                                                                                    | Exit F1: General Help<br>Optimized Defaults |  |

# ☞ Init Display First

This feature allows you to specify the first initiation of the monitor display from the installed PCI graphics card, PCI Express graphics card, or the onboard VGA.

- ▶ PEG Set Init Display First to PCI Express VGA card. (Default value)
- PCI Slot Set Init Display First to PCI VGA card.
- ✤ Onboard Set Init Display First to onboard VGA.

# ☞ Dual display function

This feature allows user to enable or disable the dual display function.

- Enabled Allows the onboard graphics to be active when an external graphics card is installed.
- Disabled Only allows output from either the onboard graphics or the external graphics card. The onboard graphics will be disabled when an external graphics card is installed. (Default value)

# ☞ VGA Share Memory Size

This feature allows you to allocate part of the system memory to the onboard VGA when the system boots up.

- ▶ 64M Set VGA share memory size to 64 MB. (Default value)
- ▶ 128M Set VGA share memory size to 128 MB.
- ▶ 256M Set VGA share memory size to 256 MB.

# Hard Disk Boot Priority

Select boot sequence for onboard(or add-on cards) SCSI, RAID, etc.

Use < $\uparrow$ > or < $\downarrow$ > to select a device, then press<+> to move it up, or <-> to move it down the list. Press <ESC> to exit this menu.

# ∽ First / Second / Third Boot Device

- ➡ Floppy Select your boot device priority by Floppy.
- ➡ LS120 Select your boot device priority by LS120.

(Note) This item will show up when you install a processor which supports this function.

- ➡ Hard Disk Select your boot device priority by Hard Disk.
- ➡ CDROM Select your boot device priority by CDROM.
- ➡ ZIP Select your boot device priority by ZIP.
- ➡ USB-FDD Select your boot device priority by USB-FDD.
- ➡ USB-ZIP Select your boot device priority by USB-ZIP.
- ▶ USB-CDROM Select your boot device priority by USB-CDROM.
- ➡ USB-HDD Select your boot device priority by USB-HDD.
- ▶ Legacy LAN Select your boot device priority by LAN.
- Disabled Disable this function.

#### Password Check

- Setup The system will boot but will not access to Setup page if the correct password is not entered at the prompt. (Default value)
- System The system will not boot and will not access to Setup page if the correct password is not entered at the prompt.

# ∽ HDD S.M.A.R.T. Capability

This feature allows your hard disk to report read/write errors and to issue warnings when thirdparty hardware monitor utility is installed.

- ➡ Enabled Enable HDD S.M.A.R.T. capability.
- Disabled Disable HDD S.M.A.R.T. capability. (Default value)

# CPU Hyper-Threading (Note)

- Enabled Enable CPU Hyper Threading Feature. Please note that this feature is only working for operating system with multi processors mode supported. (Default value)
- Disabled Disable CPU Hyper Threading.

# ∽ Limit CPUID Max. to 3 (Note)

- Enabled Limit CPUID Maximum value to 3 when use older OS like NT4.
- ✤ Disabled Disable CPUID Limit for windows XP. (Default value)

# ∽ No-Execute Memory Protect<sup>(Note)</sup>

Enabled Enable No-Execute Memory Protect function. (Default value)
 Disabled Disable No-Execute Memory Protect function.

# ∽ CPU Enhanced Halt (C1E)<sup>(Note)</sup>

- ▶ Enabled Enable CPU Enhanced Halt (C1E) function. (Default value)
- ✤ Disabled Disable CPU Enhanced Halt (C1E) function.

# ∽ CPU Thermal Monitor 2 (TM2)<sup>(Note)</sup>

- >> Enabled Enable CPU Thermal Monitor 2 (TM2) function. (Default value)
- Disabled Disable CPU Thermal Monitor 2 (TM2) function.

# ∽ CPU EIST Function <sup>(Note)</sup>

- Enabled Enable CPU EIST function. (Default value)
- Disabled Disable EIST function.

# Virtualization Technology (Note)

- ▶ Enabled Enable Virtualization technology function. (Default value)
- ✤ Disabled Disable this function.

(Note) This item will show up when you install a processor which supports this function.

# 2-3 Integrated Peripherals

| CMOS Setup Utility-Copyright (C) 1984-2007 Award Software<br>Integrated Peripherals |                            |                            |
|-------------------------------------------------------------------------------------|----------------------------|----------------------------|
| SATA Controller                                                                     | [Enabled]                  | Item Help                  |
| SATA Controller Mode                                                                | [IDE]                      | Menu Level▶                |
| IDE DMA transfer access                                                             | [Enabled]                  |                            |
| OnChip IDE Channel0                                                                 | [Enabled]                  |                            |
| OnChip IDE Channel1                                                                 | [Enabled]                  |                            |
| IDE Prefetch Mode                                                                   | [Enabled]                  |                            |
| Azalia HDA Controller                                                               | [Auto]                     |                            |
| LAN Controller                                                                      | [Enabled]                  |                            |
| USB 1.1 Controller                                                                  | [Enabled]                  |                            |
| USB 2.0 Controller                                                                  | [Enabled]                  |                            |
| USB Keyboard Support                                                                | [Disabled]                 |                            |
| USB Mouse Support                                                                   | [Disabled]                 |                            |
| OnBoard LAN Boot ROM                                                                | [Disabled]                 |                            |
| Legacy USB storage detect                                                           | [Enabled]                  |                            |
| Onboard Serial Port 1                                                               | [3F8/IRQ4]                 |                            |
| Onboard Serial Port 2                                                               | [2F8/IRQ3]                 |                            |
| Onboard Parallel Port                                                               | [378/IRQ7]                 |                            |
| Parallel Port Mode                                                                  | [SPP]                      |                            |
| x EPP Mode Select                                                                   | EPP1.7                     |                            |
| ↑↓→←: Move Enter: Select                                                            | +/-/PU/PD: Value F10: Save | ESC: Exit F1: General Help |
| F5: Previous Values                                                                 | F6: Fail-Safe Defaults     | F7: Optimized Defaults     |

# ☞ SATA Controller

- ▶ Enabled Enable the onboard SATA controller. (Default value)
- Disabled Disable the onborad SATA controller.

#### ☞ SATA Controller Mode

- ► IDE Set the onboard SATA mode to IDE. (Default value)
- ▶ RAID Set the onboard SATA mode to RAID.

# IDE DMA transfer access

Enabled Enable DMA (Direct Memory Access) mode for the IDE device(s). (Default value)
 Disabled Turn off DMA mode for the IDE device(s) and let it operate in PIO (Programmed Input/Output) mode.

# ∽ OnChip IDE Channel0

- ▶ Enabled Enable the onboard 1st channel IDE port. (Default value)
- Disabled Disable the onboard 1st channel IDE port.

# ∽ OnChip IDE Channel1

- ➡ Enabled Enable the onboard 2nd channel IDE port. (Default value)
- ➡ Disabled Disable the onboard 2nd channel IDE port.

# ☞ IDE Prefetch Mode

- >> Enabled Enable IDE data buffer to enhance HDD transfer speed. (Default value)
- Disabled Disable IDE data buffer for the system stability.

# Azalia HDA Controller

- ✤ Auto Auto detect the onboard Azalia audio function. (Default value)
- Disabled Disable this function.

# C LAN Controller

- ✤ Enabled Enable the onboard LAN function. (Default value)
- ✤ Disabled Disable this function.

# ☞ USB 1.1 Controller

- Enabled Enable the USB 1.1 controller. (Default value)
- Disabled Disable this function.

# ☞ USB 2.0 Controller

- Enabled Enable the USB 2.0 controller. (Default value)
- ✤ Disabled Disable this function.

# ☞ USB Keyboard Support

- Enabled Enable the USB keyboard support.
- Disabled Disable this function. (Default value)

# ☞ USB Mouse Support

- ➡ Enabled Enable the USB mouse support.
- Disabled Disable this function. (Default value)

# ∽ Onboard LAN Boot ROM

This function decide whether to invoke the boot ROM of the onboard LAN chip.

- ➡ Enabled Enable this function.
- Disabled Disable this function. (Default value)

# ∽ Legacy USB storage detect

This option allows users to decide whether to detect USB storage devices, including USB flash drives and USB hard drives during POST.

- ➡ Enabled BIOS will scan all USB storage devices. (Default value)
- Disabled Disable this function.

# ○ Onboard Serial Port 1

➤ Auto BIOS will automatically setup the port 1 address.

- ▶ 3F8/IRQ4 Enable onboard Serial port 1 and address is 3F8/IRQ4. (Default value)
- ▶ 2F8/IRQ3 Enable onboard Serial port 1 and address is 2F8/IRQ3.
- ➡ 3E8/IRQ4 Enable onboard Serial port 1 and address is 3E8/IRQ4.
- ▶ 2E8/IRQ3 Enable onboard Serial port 1 and address is 2E8/IRQ3.
- Disabled Disable onboard Serial port 1.

# ∽ Onboard Serial Port 2

- ➡ Auto BIOS will automatically setup the port 2 address.
- ➡ 3F8/IRQ4 Enable onboard Serial port 2 and address is 3F8/IRQ4.
- ▶ 2F8/IRQ3 Enable onboard Serial port 2 and address is 2F8/IRQ3. (Default value)
- ▶ 3E8/IRQ4 Enable onboard Serial port 2 and address is 3E8/IRQ4.
- ▶ 2E8/IRQ3 Enable onboard Serial port 2 and address is 2E8/IRQ3.
- Disabled Disable onboard Serial port 2.

# Onboard Parallel Port

- Disabled Disable onboard LPT port.
- ▶ 378/IRQ7 Enable onboard LPT port and address is 378/IRQ7. (Default value)
- ▶ 278/IRQ5 Enable onboard LPT port and address is 278/IRQ5.
- ➡ 3BC/IRQ7 Enable onboard LPT port and address is 3BC/IRQ7.

# ☞ Parallel Port Mode

- SPP Using Parallel port as Standard Parallel Port. (Default value)
- ➡ EPP Using Parallel port as Enhanced Parallel Port.
- ▶ ECP Using Parallel port as Extended Capabilities Port.
- ▶ ECP+EPP Using Parallel port as ECP & EPP mode.

# ☞ EPP Mode Select

This feature allows you to select an EPP (Enhanced Parallel Port) version that the LPT port should use. This item is configurable only if the **Parallel Port Mode** option is set to **EPP** or **ECP+EPP** mode.

- ▶ EPP1.7 Set LPT port use EPP 1.7. (Default value)
- → EPP1.9 Set LPT port use EPP 1.9.

## 2-4 Power Management Setup

| CMOS Setuj                                                                                                    | D Utility-Copyright (C) 1984-2007 Award So<br>Power Management Setup                                                                            | ftware                                             |
|----------------------------------------------------------------------------------------------------|----------------------------------------------------------------------------------------------------|----------------------------------------------------|
| USB Resume from S3<br>ACPI Suspend Type<br>Soft-Off by PWRBTN<br>AC BACK Function<br>PS2KB Power On Select<br>PS2 Mouse Power On<br>PME Event Wake Up<br>Modem Ring Resume<br>Resume by Alarm<br>x Date (of Month)<br>x Resume Time (hh:mm:ss) | [Enabled]<br>[S1(POS)]<br>[Instant-Off]<br>[Disabled]<br>[Disabled]<br>[Enabled]<br>[Disabled]<br>[Disabled]<br>[Disabled]<br>Everyday<br>0:0:0 | Item Help<br>Menu Level≯                           |
| ↑↓→←: Move Enter: Select<br>F5: Previous Values                                                                                                    |                                                                                                    | SC: Exit F1: General Help<br>7: Optimized Defaults |

### ☞ USB Resume from S3

- Enabled Enable USB device resuming from S3. (Default value)
- Disabled Disable this function.

### ∽ ACPI Suspend Type

S1(POS) Set ACPI suspend type to S1/POS(Power On Suspend). (Default value)
 S3(STR) Set ACPI suspend type to S3/STR(Suspend To RAM).

### ☞ Soft-Off by PWRBTN

- ▶ Instant-Off Press power button then power off instantly. (Default value)
- Delay 4 Sec Press power button 4 seconds to power off. Enter suspend if button is pressed less than 4 seconds.

### ○ AC BACK Function

- Soft-Off When AC-power back to the system, the system will be in "Off" state. (Default value)
- ➡ Full-On When AC-power back to the system, the system always in "On" state.
- ➡ Memory When AC-power back to the system, the system will return to the Last state before AC-power off.

### PS2KB Power On Select

- Disabled Disable this function. (Default value)
- ▶ Password Enter from 1 to 5 characters to set the keyboard power on password.
- ➡ Keyboard 98 If your keyboard have "POWER Key" button, you can press the key to power on the system.
- ▶ Any Key Press any keys on your keyboard to power on the system.

### ☞ PS2 Mouse Power On

- Disabled Disable this function. (Default value)
- ✤ Enabled Double click on PS/2 mouse left button to power on the system.

### ☞ PME Event Wake Up

- This feature requires an ATX power supply that provides at least 1A on the 5VSB lead.
- ✤ Disabled Disable this function.
- ✤ Enabled Enable PME as wake up event. (Default value)

#### ∽ Modem Ring Resume

An incoming call via modem can awake the system from any suspend state.

- Disabled Disable Modem Ring Resume function.
- ✤ Enabled Enable Modem Ring Resume function. (Default value)

### ☞ Resume by Alarm

You can set "Resume by Alarm" item to Enabled and key in Date/Time to power on system.

- Disabled Disable this function. (Default value)
- Enabled Enable alarm function to POWER ON system.
- If Resume by Alarm is Enabled.
- ▶ Date (of Month) : Everyday, 1~31
- ▶ Resume Time (hh: mm: ss) : (0~23) : (0~59) : (0~59)

# 2-5 PnP/PCI Configurations

| CMOS Set                 | up Utility-Copyright (C) 1984-2007 Award<br>PnP/PCI Configurations | Software                   |
|--------------------------|--------------------------------------------------------------------|----------------------------|
| PCI 1 IRQ Assignment     | [Auto]                                                             | Item Help                  |
| PCI 2 IRQ Assignment     | [Auto]                                                             | Menu Level▶                |
|                          |                                                                    |                            |
| ↑↓→←: Move Enter: Select | +/-/PU/PD: Value F10: Save                                         | ESC: Exit F1: General Help |
| F5: Previous Values      | F6: Fail-Safe Defaults                                             | F7: Optimized Defaults     |

### ☞ PCI 1 IRQ Assignment

▶ Auto
 ▶ 3,4,5,7,9,10,11,12,14,15
 Auto assi

Auto assign IRQ to PCI 1. (Default value) Set IRQ 3,4,5,7,9,10,11,12,14,15 to PCI 1.

# ∽ PCI 2 IRQ Assignment → Auto

▶ 3,4,5,7,9,10,11,12,14,15

Auto assign IRQ to PCI 2. (Default value) Set IRQ 3,4,5,7,9,10,11,12,14,15 to PCI 2.

## 2-6 PC Health Status

| CMOS Setup Utility-Copyright (C) 1984-2007 Award Software<br>PC Health Status |                            |                            |
|-------------------------------------------------------------------------------|----------------------------|----------------------------|
| Reset Case Open Status                                                        | [Disabled]                 | Item Help                  |
| Case Opened                                                                   |                            | Menu Level                 |
| Vcore                                                                         | OK                         |                            |
| DDR2 1.8V                                                                     | OK                         |                            |
| +3.3V                                                                         | OK                         |                            |
| +12V                                                                          | OK                         |                            |
| System Temperature                                                            |                            |                            |
| CPU Temperature                                                               |                            |                            |
| Current SYS FAN Speed                                                         | 0 RPM                      |                            |
| Current CPU FAN Speed                                                         | 2880 RPM                   |                            |
| System Warning Temp.                                                          | [Disabled]                 |                            |
| CPU Warning Temp.                                                             | [Disabled]                 |                            |
| SYS FAN Fail Warning                                                          | [Disabled]                 |                            |
| CPU FAN Fail Warning                                                          | [Disabled]                 |                            |
| CPU Smart FAN Control                                                         | [Enabled]                  |                            |
|                                                                               |                            |                            |
|                                                                               |                            |                            |
|                                                                               |                            |                            |
|                                                                               |                            |                            |
| $\uparrow \downarrow \rightarrow \leftarrow$ : Move Enter: Select             | +/-/PU/PD: Value F10: Save | ESC: Exit F1: General Help |
| F5: Previous Values                                                           | F6: Fail-Safe Defaults     | F7: Optimized Defaults     |

#### Reset Case Open Status

- Disabled Don't reset case open status. (Default value)
- ➡ Enabled Clear case open status at next boot.

#### ∽ Case Opened

If the case is closed, Case Opened will show "No."

If the case is opened, Case Opened will show "Yes."

If you want to reset **Case Opened** value, enable **Reset Case Open Status** and save the change to CMOS, and then your computer will restart.

#### ∽ Current Voltage(V) Vcore / DDR2 1.8V / +3.3V / +12V

>> Detect system's voltage status automatically.

#### ∽ System/CPU Temperature

▶ Detect system/CPU temperature automatically.

### ∽ Current SYS/CPU FAN Speed (RPM)

▶ Detect system/CPU fan speed status automatically.

#### ∽ System/CPU Warning Temp.

- ▶ 60°C / 140°F Monitor system/CPU temperature at 60°C / 140°F.
- ▶ 70°C / 158°F Monitor system/CPU temperature at 70°C / 158°F.
- ➡ 80°C / 176°F Monitor system/CPU temperature at 80°C / 176°F.
- ▶ 90°C / 194°F Monitor system/CPU temperature at 90°C / 194°F.
- Disabled Disable this function. (Default value)

### ∽ SYS/CPU FAN Fail Warning

- Disabled Disable the fan fail warning function. (Default value)
- Enabled Enable the fan fail warning function.

### ☞ CPU Smart FAN Control

- Disabled Disable this function.
- Enabled When this function is enabled, CPU fan will run at different speed depending on CPU temperature. Users can adjust the fan speed with EasyTune based on their requirements. (Default value)

## 2-7 Load Fail-Safe Defaults

|                                                                                               | CMOS Setup Utility-Copyright | (C) 1984-2007 Award Software                                                  |  |
|-----------------------------------------------------------------------------------------------|------------------------------|-------------------------------------------------------------------------------|--|
| <ul> <li>Standard CM</li> <li>Advanced BI</li> <li>Integrated Pe</li> <li>Power Ma</li> </ul> | OS Features                  | Load Fail-Safe Defaults<br>Load Optimized Defaults<br>Set Supervisor Password |  |
| Power Ma     PnP/PCI (     PC Health Sta                                                      | Load Fail-Safe D             | Exit Without Saving                                                           |  |
| ESC: Quit<br>F8: Q-Flash                                                                      |                              | ↑↓→←: Select Item<br>F10: Save & Exit Setup                                   |  |
|                                                                                               | Load Fail-S                  | afe Defaults                                                                  |  |

Fail-Safe defaults contain the most appropriate values of the system parameters that allow minimum system performance.

## 2-8 Load Optimized Defaults

| CMOS Setup Utility-Copyright                                                                                                    | (C) 1984-2007 Award Software                                                                                              |  |  |
|----------------------------------------------------------------------------------------------------|----------------------------------------------------------------------------------------------------|--|--|
| <ul> <li>Standard CMOS Features</li> <li>Advanced BIOS Features</li> <li>Integrated Peripherals</li> <li>Power Mc</li> <li>PnP/PCI C</li> <li>PC Health Status</li> </ul> | Load Fail-Safe Defaults<br>Load Optimized Defaults<br>Set Supervisor Password<br>Defaults (Y/N)? N<br>Exit Without Saving |  |  |
| ESC: Quit<br>F8: Q-Flash                                                                                                    | ↑↓→←: Select Item<br>F10: Save & Exit Setup                                                                               |  |  |
| Load Optim                                                                                                    | Load Optimized Defaults                                                                                                   |  |  |

Selecting this field loads the factory defaults for BIOS and Chipset Features which the system automatically detects.

## 2-9 Set Supervisor/User Password

| CMOS Setup Utility-Copyright                                                                               | (C) 1984-2007 Award Software                                                  |
|----------------------------------------------------------------------------------------------------|-------------------------------------------------------------------------------|
| <ul> <li>Standard CMOS Features</li> <li>Advanced BIOS Features</li> <li>Integrated Peripherals</li> </ul> | Load Fail-Safe Defaults<br>Load Optimized Defaults<br>Set Supervisor Password |
| Power Me     Enter Password:     PnP/PCI (     Enter Password:     PC Health Status                        | Exit Without Saving                                                           |
| ESC: Quit<br>F8: Q-Flash<br>Changa/Sat/Di                                                                  | ↑↓→←: Select Item<br>F10: Save & Exit Setup<br>sable Password                 |
| Change/Set/D1                                                                                              | Subic Fussword                                                                |

When you select this function, the following message will appear at the center of the screen to assist you in creating a password.

Type the password, up to eight characters, and press <Enter>. You will be asked to confirm the password. Type the password again and press <Enter>. You may also press <Esc> to abort the selection and not enter a password.

To disable password, just press <Enter> when you are prompted to enter password. A message "PASSWORD DISABLED" will appear to confirm the password being disabled. Once the password is disabled, the system will boot and you can enter Setup freely.

The BIOS Setup program allows you to specify two separate passwords:

SUPERVISOR PASSWORD and a USER PASSWORD. When disabled, anyone may access all BIOS Setup program function. When enabled, the Supervisor password is required for entering the BIOS Setup program and having full configuration fields, the User password is required to access only basic items.

If you select "System" at "Password Check" in Advance BIOS Features Menu, you will be prompted for the password every time the system is rebooted or any time you try to enter Setup Menu.

If you select "Setup" at "Password Check" in Advance BIOS Features Menu, you will be prompted only when you try to enter Setup.

## 2-10 Save & Exit Setup

| CMOS Setup Utility-Copyright                                                                               | (C) 1984-2007 Award Software                                                  |
|----------------------------------------------------------------------------------------------------|-------------------------------------------------------------------------------|
| <ul> <li>Standard CMOS Features</li> <li>Advanced BIOS Features</li> <li>Integrated Peripherals</li> </ul> | Load Fail-Safe Defaults<br>Load Optimized Defaults<br>Set Supervisor Password |
| <ul> <li>Power M₂</li> <li>PnP/PCI ( Save to CMOS at</li> </ul>                                            | nd EXIT (Y/N)? Y                                                              |
| PC Health Status                                                                                           | Exit Without Saving                                                           |
| ESC: Quit                                                                                                  | ↑↓→←: Select Item                                                             |
| F8: Q-Flash                                                                                                | F10: Save & Exit Setup                                                        |
| Save Data                                                                                                  | a to CMOS                                                                     |

Type "Y" will quit the Setup Utility and save the user setup value to RTC CMOS. Type "N" will return to Setup Utility.

## 2-11 Exit Without Saving

| CMOS Setup Utility-Copyright                                                                                                    | (C) 1984-2007 Award Software                                                                    |
|----------------------------------------------------------------------------------------------------|-------------------------------------------------------------------------------------------------|
| Standard CMOS Features     Advanced BIOS Features     Integrated Peripherals     Power Ma     PnP/PC1 C     Quit Without S     PC Health Status | Load Fail-Safe Defaults<br>Load Optimized Defaults<br>Set Supervisor Password<br>aving (Y/N)? N |
| ESC: Quit<br>F8: Q-Flash<br>Abandor                                                                                                    | ↑↓→←: Select Item<br>F10: Save & Exit Setup<br>1 all Data                                       |

Type "Y" will quit the Setup Utility without saving to RTC CMOS. Type "N" will return to Setup Utility.

# Chapter 3 Drivers Installation

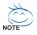

Before installing the drivers, first install the operating system. (The following instructions use Windows XP as the example operating system.)

After installing the operating system, insert the motherboard driver disk into your optional drive. The driver Autorun screen is automatically displayed which looks like that shown in the screen shot below. (If the driver Autorun screen does not appear automatically, go to My Computer, double-click the optical drive and execute the **Run**.exe program.)

## 3-1 Installing Chipset Drivers

#### "Xpress Install " is now analyizing your computer...99%

After inserting the driver disk, "Xpress Install" will automatically scan the system and then list all the drivers that are recommended to install. Please select the item that you wish to install and press the **Install** button following the item. Or you can press **Xpress Install** to install all the driver items.

| Install<br>Chipset Drivers | Install Chipset     | Drivers<br>at you install the drivers listed below for your motherboard,                          |         |  |
|----------------------------|---------------------|---------------------------------------------------------------------------------------------------|---------|--|
|                            | Please click "Xpres | is Install" to install all the drivers automatically. By default, all drivers are checked to be i |         |  |
| Software<br>Applications   |                     | ss Install" button to install all selected drivers.                                               | Keress- |  |
| Driver CD<br>Information   | Click the "Insta    | Click the "Install" button to install the drivers individually. Xpross install                    |         |  |
| Hardware                   | 🖉 Yahoo! To         | blbar                                                                                             | Install |  |
| Information                | Size                | 470.1KB                                                                                           |         |  |
|                            | Version             | 1.0                                                                                               |         |  |
| Contact Us                 | Yahool Toolbar U    | 50 y                                                                                              |         |  |
|                            | VIA Hyperi          | onPro Driver                                                                                      | Instell |  |
|                            | Size                | 21.2MB                                                                                            |         |  |
|                            | Version             | 5.11A                                                                                             |         |  |
|                            | VIA MACHINE INF     | package                                                                                           |         |  |
|                            | VIA Chrom           | e9 HC IGP Display Driver (XP/2K)                                                                  | Install |  |
|                            | Size                | 15.5MB                                                                                            |         |  |
|                            | Version             | 6.14.10.86                                                                                        |         |  |
|                            | VIA S3G Graphics    | Display Driver Package                                                                            |         |  |
|                            | VIA HD Aud          | lio Driver                                                                                        | Install |  |
|                            | Size                | 32.4MB                                                                                            |         |  |
|                            | Version             | 6.0.1.1220                                                                                        |         |  |
|                            | VIA High Definition | n Audio Driver                                                                                    |         |  |
|                            | 💌 VIA Lan Dr        | iver                                                                                              | Install |  |
|                            | Size                | 4.7MB                                                                                             |         |  |
|                            | Version             | 3.68.0.453                                                                                        |         |  |
|                            | For VIA LAN Phy D   | Priver                                                                                            |         |  |

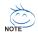

- Some device drivers will restart your system automatically during the driver installation. After the system restart, **Xpress Install** will continue to install other drivers.
- After the drivers are installed, follow the onscreen instructions to restart your system. You can install other applications included in the motherboard driver disk.
- For USB 2.0 driver support under the Windows XP operating system, please install the Windows XP Service Pack 1 or later. After installing the SP1 (or later), if a question mark still exists in Universal Serial Bus Controller in Device Manager, please remove the question mark (by right-clicking your mouse and select Uninstall) and restart the system. (The system will then autodetect and install the USB 2.0 driver.)

## 3-2 Software Applications

This page displays all the tools and applications that GIGABYTE develops and some free software. You may press the **Install** button following an item to install it.

| GIGABY                    | VUCD                                                                                                    |          |
|---------------------------|----------------------------------------------------------------------------------------------------|----------|
| nstall<br>Chipset Drivers | Software Applications<br>Please click the following applications to install.                                                                                                    |          |
| oftware<br>Applications   |                                                                                                    |          |
| Driver CD<br>Information  |                                                                                                    |          |
| Hardware                  | Norton Internet Security(NIS)                                                                                                    | Instell  |
| nformation                | Size 48.8MB                                                                                                    | Deserve  |
| Contact Us                | Noton Internal Security provides essential protection from viruses hackers and privacy threats. It includes: - Notota Personal Treval - Notota Personal Treval - Notota Personal Personal - Notota Personal Personal - Notota Personal Personal - Notota Personal Personal - Notota Personal Personal - Notota Personal Personal - Notota Personal Personal - Notota Personal Personal - Notota Personal Personal - Notota Personal Personal - Notota Personal - Notota Perso |          |
|                           | Kaspersky antvirus                                                                                                    | Install  |
|                           | Size 27.3MB                                                                                                    | -        |
|                           | Kaspersky antifrus                                                                                                    |          |
|                           | Acrobat Reader                                                                                                    | Install  |
|                           | Size 15.9MB                                                                                                    |          |
|                           | Utility for viewing or printing Adobe Portable Document Format (PDF) files.                                                                                                    |          |
|                           | GIGABYTE C.O.M. (Corporate Online Manager)                                                                                                    | Install  |
|                           | Size 9.0MB                                                                                                    | -        |
|                           | A web-based system management tool that allows client system hardware information such as CPU and memory and graphics card and<br>to be monitored or controlled via a host.                                                                                                    | i much m |
|                           | EasyTune 6                                                                                                    | Install  |
|                           | Size 4.9MB                                                                                                    |          |
|                           | An easy-to-use Windows-based system enhancement utility allowing quick access to a variety of performance features.                                                                                                    |          |

## 3-3 Driver CD Information

This page provides information about the drivers, applications and tools in this driver disk.

| GIGAB                      | O G Y                                                   | VUCD                                                                                   |  |
|----------------------------|---------------------------------------------------------|----------------------------------------------------------------------------------------|--|
| Install<br>Chipset Drivers | Driver CD information<br>The following shows the detail | ed information about the software and drivers included in the motherboard driver disk. |  |
| Software<br>Applications   |                                                         |                                                                                        |  |
| Driver CD<br>Information   |                                                         |                                                                                        |  |
| Hardware                   | Chipset                                                 |                                                                                        |  |
| Information                | Directory Name                                          | Description                                                                            |  |
| Contact Us                 | • VIA                                                   | -VIA Hyperion Driver<br>-VIA VOA Driver<br>-VIA AND Driver                             |  |
|                            | <ul> <li>EnableUSBS3Xp</li> </ul>                       | Enable USB device back form S3 mode                                                    |  |
|                            | XPR2                                                    | XPR2                                                                                   |  |
|                            | VAudio                                                  |                                                                                        |  |
|                            | Directory Name                                          | Description                                                                            |  |
|                            | <ul> <li>VT1708</li> </ul>                              | MA High Definition Audio Driver                                                        |  |
|                            | Realtek                                                 | Reattek High Definition Audio Driver                                                   |  |
|                            | Wetwork                                                 |                                                                                        |  |
|                            | Directory Name                                          | Description                                                                            |  |
|                            | <ul> <li>VIA8237</li> </ul>                             | For VIA Phy LAN                                                                        |  |
|                            | Wither                                                  |                                                                                        |  |
|                            | Directory Name                                          | Description                                                                            |  |
|                            | Antivirus                                               |                                                                                        |  |
|                            | Directory Name                                          | Description                                                                            |  |
|                            | <ul> <li>Norton</li> </ul>                              | Norton Anti-Virus Application                                                          |  |

## 3-4 Hardware Information

This page provides information about the hardware devices on this motherboard.

| GIGAB                      | YTE VUCD                                                                                                    |  |
|----------------------------|----------------------------------------------------------------------------------------------------|--|
| Install<br>Chipset Drivers | Hardware information<br>The following shows the detailed hardware information about your motherboard.                                                                                                    |  |
| Software<br>Applications   |                                                                                                    |  |
| Driver CD<br>Information   |                                                                                                    |  |
| Hardware<br>Information    | System Info BioSystem CPU: Infel (GenuineInfel) CPU InferCPU: Infel (GenuineInfel)                                                                                                    |  |
| Contact Us                 | Memory Info: 458,220 KB RAM                                                                                                    |  |
|                            | Device Description/VX Compatable Fast Ethernet Adapter     Device DriverProvider:Microsott                                                                                                    |  |
|                            | System 9 Device Description:PCI standard host CPU bridge 9 Device DiriverProvider:Microsoft 9 Device DiriverProvider:Microsoft 9 Device DiriverProvider:Micr |  |
|                            | Device Description:PCI standard host CPU bridge     Deviced DriverPrevide::Microsoft                                                                                                    |  |
|                            | Device Description:PCI standard host CPU bridge     Device DhiverProvider:Microsoft                                                                                                    |  |
|                            | Device Description:PCI standard host CPU bridge     Deviced DriverProvider:Microsoft                                                                                                    |  |
|                            | Device Description:PCI standard host CPU bridge     Device DriverPrevide::Nicrosoft                                                                                                    |  |
|                            | 4                                                                                                    |  |

## 3-5 Contact Us

Check the contacts information of the GIGABYTE headquarter in Taiwan and the overseas branch offices on the last page of this manual.

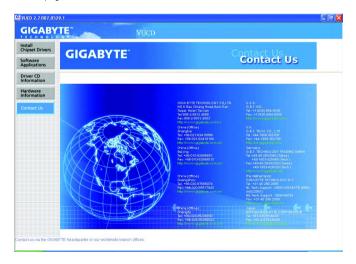

# Chapter 4 Appendix

## 4-1 Unique Software Utilities

(Not all model support these Unique Software Utilities, please check your MB features.)

### 4-1-1 EasyTune 5 Introduction

EasyTune 5 presents the most convenient Windows based system performance enhancement and manageability utility. Featuring several powerful yet easy to use tools such as 1) Overclocking for enhancing system performance, 2) C.I.A. and M.I.B. for special enhancement for CPU and Memory, 3) Smart-Fan control for managing fan speed control of both CPU cooling fan and North-Bridge Chipset cooling fan, 4) PC health for monitoring system status.<sup>(Note)</sup>

### User Interface Overview

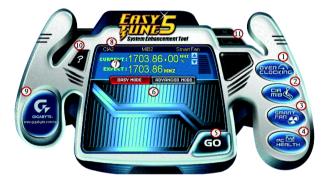

|     | Button/Display          | Description                                   |
|-----|-------------------------|-----------------------------------------------|
| 1.  | OVERCLOCKING            | Enters the Overclocking setting page          |
| 2.  | C.I.A./M.I.B.           | Enters the C.I.A. and M.I.B. setting page     |
| 3.  | SMART FAN               | Enters the Smart-Fan setting page             |
| 4.  | PC HEALTH               | Enters the PC Health setting page             |
| 5.  | GO                      | Confirmation and Execution button             |
| 6.  | EASY MODE/ADVANCED MODE | Toggles between Easy and Advance Mode         |
| 7.  | Display Field           | Displays panel of CPU frequency               |
| 8.  | Function LEDs           | Shows the information of the current function |
| 9.  | GIGABYTE Logo           | Visits GIGABYTE website                       |
| 10. | Help                    | Displays EasyTune <sup>™</sup> 5 help screen  |
| 11. | Exit or Minimize        | Quits or minimizes EasyTune™ 5                |

(Note) EasyTune 5 functions may vary depending on different motherboards.

### 4-1-2 Xpress Recovery2 Introduction

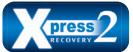

Xpress Recovery2 is designed to provide quick backup and restoration of hard disk data. Supporting Microsoft operating systems including Windows XP/2000/NT/98/Me and DOS, and file systems including FAT16, FAT32, and NTFS, Xpress Recovery2 is able to back up data

on hard disks on PATA and SATA IDE controllers. After Xpress Recovery2 is executed from CD-ROM for the first time, it will stay permanent in your hard disk. If you wish to run Xpress Recovery2 later, you can simply press F9 during system bootup to enter Xpress Recovery2 without the CD-ROM.

#### System requirements:

- 1. Intel x86 platforms
- 2. At least 64M bytes of system memory
- 3. VESA-supported VGA cards

#### How to use the Xpress Recovery2

Initial access by booting from CD-ROM and subsequent access by pressing the F9 key:

Steps: After entering BIOS Setup, go to **Advanced BIOS Feature** and set to boot from CD-ROM. Save the settings and exit the BIOS Setup. Insert the provided driver CD into your CD-ROM drive. Upon system restart, the message which says "Boot from CD/DVD:" will appear in the bottom left corner of the screen. Press any key to enter Xpress Recovery2.

After the steps above are completed, subsequent access to Xpress Recovery2 can be made by simply pressing the <F9> key during system power-on.

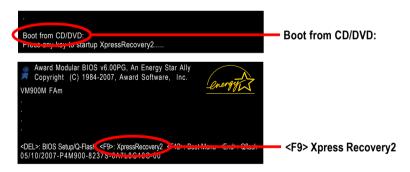

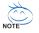

- If you have already entered Xpress Recovery2 by booting from the CD-ROM, you can enter Xpress Recovery2 by pressing the <F9> key in the future.
- 2. System storage capacity and the reading/writing speed of the hard disk will affect the data backup speed.
- 3. It is recommended that Xpress Recovery2 be immediately installed once you complete installations of OS and all required drivers as well as software.

### The Main Screen of Xpress Recovery2

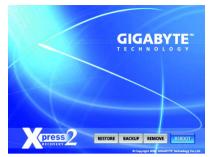

### 1. RESTORE:

Restore the backed-up data to your hard disk. (This button will not appear if there is no backup file.)

#### 2. BACKUP:

Back up data from hard disk.

#### 3. REMOVE:

Remove previously-created backup files to release disk space.

(This button will not appear if there is no backup file.)

### 4. REBOOT:

Exit the main screen and restart the system.

### Limitations:

- 1. Not compatible to Xpress Recovery.
- 2. For the use of Xpress Recovery2, a primary partition must be reserved.
- 3. Xpress Recovery2 will store the backup file at the end of the hard disk, so free space available on the hard disk for the backup file must be allocated in advance. (A minimum 4GB is recommended but the actual space is dependent on the size of the data to be backed up)
- Capable of backing up hard disks installed with Windows operating systems including DOS and Windows XP/2000/NT/9x/Me.
- 5. USB hard disks are currently not supported.
- 6. Does not support RAID/AHCI (class code 0104/0106) hard disks.
- 7. Capable of backing up and restoring only the first physical hard disk.

Hard disks detection sequence is as follows:

- a. PATA IDE primary channel
- b. PATA IDE secondary channel
- c. SATA IDE channel 1
- d. SATA IDE channel 2
- e. SATA IDE channel 3
- f. SATA IDE channel 4

### Precautions:

- 1. When using hard disks with more than 128G under Windows 2000, be sure to execute the EnableBigLba.exe program from the driver CD before data backup.
- 2. It is normal that data backup takes longer time than data restoration.
- 3. Xpress Recovery2 is compliant with the GPL regulations.
- 4. On a few motherboards based on Nvidia chipsets, BIOS update is required for Xpress Recovery2 to correctly identify RAID and SATA IDE mode. Please contact your motherboard manufacturer.

## 4-1-3 Flash BIOS Method Introduction

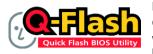

### Method 1 : Q-Flash™

Q-Flash<sup>™</sup> is a BIOS update tool that allows the user to update BIOS without entering operating systems like MS-DOS or Windows.Embedded in the BIOS, the Q-Flash<sup>™</sup> tool frees you from the hassles of

going through complicated BIOS flashing process.

### Before Use:

Follow the steps below before using Q-Flash to update BIOS:

- 1. From GIGABYTE's website, download the latest compressed BIOS update file that matches your motherboard model
- Extract the downloaded BIOS files and save the new BIOS file (e.g. VM900M.FA) to your floppy diskor hard disk. Note: Q-Flash only supports hard disks or flash drives using FAT32/16/12 file system.
- Restart the system. During BIOS POST, press the End key to enter Q-Flash. NOTE: Press the End key to enter Q-Flash if you wish to use hard drives in RAID/AHCI mode or hard drives attached to the independent IDE/SATA controller.

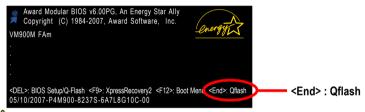

Because BIOS flashing is potentially risky, please do it with caution and avoid inadequate operation that may result in system malfunction.

### Updating the BIOS

Step 1:

a. In the Q-Flash menu, use the UP or DOWN ARROW key to select **Update BIOS from Drive** and press ENTER.

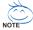

If you wish to back up the current BIOS file, use the Save BIOS to Drive function.

Select the floppy drive or hard drive where the BIOS file is saved, such as "Floppy A" and press ENTER.

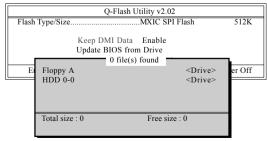

c. Select the BIOS file and press ENTER.

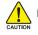

Make sure again the BIOS file matches your motherboard model.

Step 2: The process of system reading the BIOS file from the floppy disk is displayed on the screen. When the message "Are you sure to update BIOS?" appears, press ENTER. The BIOS update will begin and the current process will be displayed.

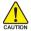

Do not turn off or restart the system when the system is reading/updating the BIOS.
 Do not remove the floppy disk or hard drive/USB drive when the system is updating the BIOS.

Step 3: When the update process is complete, press any key to return to the Q-Flash main menu.

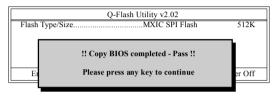

- Step 4: Press ESC and then ENTER to exit Q-Flash and the system will restart. As the system reboots, you will see the new BIOS version during POST.
- Step 5: As the system reboots, press DELETE to enter BIOS Setup. Select Load Optimized Defaults and press ENTER to load BIOS defaults. System will re-detect all peripherals devices after BIOS update, so we recommend that you reload BIOS defaults.

| CMOS Setup Utility-Copyri                                                                 | ight (C) 1984-2007 Award Software                                             |
|-------------------------------------------------------------------------------------------|-------------------------------------------------------------------------------|
| Standard CMOS Features     Advanced BIOS Features     Integrated Peripherals     Power Ma | Load Fail-Safe Defaults<br>Load Optimized Defaults<br>Set Supervisor Password |
| PnP/PCI (                                                                                 | ed Defaults (Y/N)? Y                                                          |
| PC Health Status                                                                          | Exit Without Saving                                                           |
| ESC: Quit                                                                                 | ↑↓→←: Select Item                                                             |
| F8: Q-Flash                                                                               | F10: Save & Exit Setup                                                        |
| Load Op                                                                                   | timized Defaults                                                              |

Press Y to load BIOS defaults

Step 6: Select **Save & Exit Setup** and then press **Y** to save settings to CMOS and exit BIOS Setup. When the system restarts, the whole update process is complete.

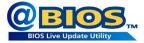

### Method 2 : @BIOS™ Utility

If you do not have a DOS startup disk, we recommend that you use the new @BIOS utility. @BIOS allows users to update their BIOS under Windows. Just select the desired @BIOS server to download the latest version of BIOS.

#### Fig 1. Installing the @BIOS utility

|              |                                                                                                    | (E.M)                                  |
|--------------|----------------------------------------------------------------------------------------------------|----------------------------------------|
| GIGABY       | TE VICD                                                                                                    |                                        |
| intell.      | Parase doo Ta Mixwell (aglication & script)                                                                                                    |                                        |
|              | PROFESSION AND ADDRESS AND ADDRESS AND ADDRESS AND ADDRESS ADDRESS ADDRE |                                        |
| tellent t    | )                                                                                                    |                                        |
| etomation    |                                                                                                    |                                        |
|              | OX3ABYTE C.O.M. (Corporate Division Manager)                                                                                                    | Suma 1                                 |
| internation  | 0 Cer - 3.049                                                                                                    |                                        |
| Contact (i)  | A particulated system in acception that that above, the thingdes is behavior information much all CPU and run<br>to be included or cardiober in a much.                                                                                                    | reary and graphics card and ready some |
| CANCEL COLOR | CHYTAN 8                                                                                                    | Failed (                               |
|              | Cer 4148                                                                                                    | Denote -                               |
|              | Al catrificate Matthee cased system remainment dith alowing quint access to subsety alpedomaco                                                                                                    | Sullies.                               |
|              | OVI Manar                                                                                                    | Fallet                                 |
|              | - Cer 1048                                                                                                    |                                        |
|              | Electronic priorites a conteger well and for revening without had a factories addressed                                                                                                    |                                        |
|              | Pies Witten                                                                                                    | Yadad                                  |
|              | 5er (1748                                                                                                    |                                        |
|              | Face With a synamises ability for contained ing WOIR back of connex.                                                                                                    |                                        |
|              | 8005                                                                                                    | Partiel .                              |
|              | 5er (1048                                                                                                    | -                                      |
|              | gitti bit je terdent ublik for updalang titi tit Berlugh indersed.                                                                                                    |                                        |
|              | sidoni.                                                                                                    |                                        |
|              | ter tree Color                                                                                                    | ct @BIOS iter                          |
|              | Inclassifies while to adjust CPU performance, power usage and tax solve                                                                                                    |                                        |

#### Fig 3. The @BIOS Utility

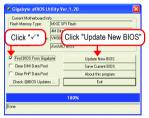

#### 1. Methods and steps:

- I. Update BIOS through Internet
  - a. Click "Find BIOS From Gigabyte" icon
  - b. Click "Update New BIOS" icon
  - c. Select @BIOS<sup>™</sup> sever
  - d. Select the exact model name on your motherboard
  - e. System will automatically download and update the BIOS.
- II. Update BIOS NOT through Internet:
  - a. Do not click "Internet Update" icon
  - b. Click "Update New BIOS"
  - c. Please select "All Files" in dialog box while opening the old file.
  - Please search for BIOS unzip file, downloading from internet or any other methods (such as: VM900M.FA).
  - e. Complete update process following the instruction.

Fig 2. Installation Complete and Run @BIOS

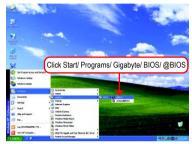

#### Fig 4. Select the desired @BIOS server

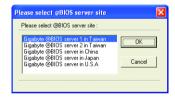

III. Save BIOS

In the very beginning, there is "Save Current BIOS" icon shown in dialog box. It means to save the current BIOS version.

IV. Check out supported motherboard and Flash ROM:

In the very beginning, there is "About this program" icon shown in dialog box. It can help you check out which kind of motherboard and which brand of Flash ROM are supported.

### 2. Note:

- In method I, if it shows two or more motherboard's model names to be selected, please make sure your motherboard's model name again. Selecting wrong model name will cause the system unbooted.
- II. In method II, be sure that motherboard's model name in BIOS unzip file are the same as your motherboard's. Otherwise, your system won't boot.
- III. In method I, if the BIOS file you need cannot be found in @BIOS<sup>™</sup> server, please go onto Gigabyte's web site for downloading and updating it according to method II.
- IV. Please note that any interruption during updating will cause system unbooted.
- V. Do not use @BIOS and C.O.M. (Corporate Online Management) at the same time.

## 4-1-4 Configuring SATA Hard Drive(s)

### To configure SATA hard drive(s), follow the steps below:

- (1) Install SATA hard drive(s) in your system.
- (2) Configure SATA controller mode and boot sequence in BIOS Setup.
- (3) Configure RAID set in RAID BIOS. (Note)
- (4) Make a floppy disk containing the SATA controller driver. (Note)
- (5) Install the SATA controller driver during OS installation. (Note)

### Before you begin

Please prepare:

- (a) Two SATA hard drives (to ensure optimal performance, it is recommended that you use two hard drives with identical model and capacity). If you do not want to create RAID with the SATA controller, you may prepare only one hard drive.
- (b) An empty formatted floppy disk. (Note)
- (c) Windows Vista/XP/2000 setup disk.
- (d) Driver CD for your motherboard.

### (1) Install SATA hard drive(s) in your system

Attach one end of the SATA signal cable to the rear of the SATA hard drive and the other end to available SATA port(s) on the motherboard. Then connect the power connector from your power supply to the hard drive.

### (2) Configuring SATA controller mode and boot sequence in BIOS Setup

Make sure to configure the SATA controller mode correctly in system BIOS Setup and set the first boot device.

Step 1:

Turn on your computer and press Del to enter BIOS Setup during POST (Power-On Self Test).

Make sure that the SATA Controller under the Integrated Peripherals menu is enabled. To create RAID, set SATA Controller Mode (Figure 1) to RAID (IDE by default). Set SATA Controller Mode to IDE if you do not want to create RAID.

(Note) Required for setting up RAID array.

| CMOS Setu                                       | p Utility-Copyright (C) 1984-20<br>Integrated Peripherals | 07 Award Softwa | ire                                        |
|-------------------------------------------------|-----------------------------------------------------------|-----------------|--------------------------------------------|
| SATA Controller                                 | [Enabled]                                                 |                 | Item Help                                  |
| SATA Controller Mode                            | [RAID]                                                    |                 | Menu Level▶                                |
| IDE DMA transfer access                         | [Enabled]                                                 |                 |                                            |
| OnChip IDE Channel0                             | [Enabled]                                                 |                 |                                            |
| OnChip IDE Channel1                             | [Enabled]                                                 |                 |                                            |
| IDE Prefetch Mode                               | [Enabled]                                                 |                 |                                            |
| Azalia HDA Controller                           | [Auto]                                                    |                 |                                            |
| LAN Controller                                  | [Enabled]                                                 |                 |                                            |
| USB 1.1 Controller                              | [Enabled]                                                 |                 |                                            |
| USB 2.0 Controller                              | [Enabled]                                                 |                 |                                            |
| USB Keyboard Support                            | [Disabled]                                                |                 |                                            |
| USB Mouse Support                               | [Disabled]                                                |                 |                                            |
| OnBoard LAN Boot ROM                            | [Disabled]                                                |                 |                                            |
| Legacy USB storage detect                       | [Enabled]                                                 |                 |                                            |
| Onboard Serial Port 1                           | [3F8/IRQ4]                                                |                 |                                            |
| Onboard Serial Port 2                           | [2F8/IRQ3]                                                |                 |                                            |
| Onboard Parallel Port                           | [378/IRQ7]                                                |                 |                                            |
| Parallel Port Mode                              | [SPP]                                                     |                 |                                            |
| x EPP Mode Select                               | EPP1.7                                                    |                 |                                            |
| ↑↓→←: Move Enter: Select<br>F5: Previous Values | +/-/PU/PD: Value F10: S<br>F6: Fail-Safe Defaults         |                 | Exit F1: General Help<br>ptimized Defaults |
|                                                 |                                                           |                 |                                            |

Figure 1

Note The BIOS Setup menus described in this section may not show the exact settings for your motherboard. The actual BIOS Setup menu options you will see shall depend on the motherboard you have and the BIOS version.

Step 2:

Set **First Boot Device** under the **Advanced BIOS Features** menu to **CDROM** to boot from Windows installation CD (Figure 2).

| CMOS Setu                                                                                                    | p Utility-Copyright (C) 1984-2007 Award So<br>Advanced BIOS Features                                                                                                    | îtware                                            |
|----------------------------------------------------------------------------------------------------|----------------------------------------------------------------------------------------------------|---------------------------------------------------|
| Init Display First<br>Dual display function<br>VGA Share Memory Size<br>Hard Disk Boot Priority<br>First Boot Device<br>Third Boot Device<br>Password Check<br>CPU Hyper-Threading<br>Limit CPUID Max. to 3<br>No-Execute Memory Protect<br>CPU Enhanced Halt (C1E)<br>CPU Thermal Monitor 2(TM2)<br>CPU EIST Function<br>Virtualization Technology | [PEG]<br>[Disabled]<br>[64M]<br>[Press_Enter]<br>[CDROM]<br>[Tarto DISK]<br>[CDROM]<br>[Setup]<br>[Enabled]<br>[Enabled]<br>[Enabled]<br>[Enabled]<br>[Enabled]<br>[Enabled]<br>[Enabled]<br>[Enabled] | Item Help<br>Menu Level≯                          |
| T↓→←: Move Enter: Select<br>F5: Previous Values                                                                                                    |                                                                                                    | C: Exit F1: General Help<br>2: Optimized Defaults |

Figure 2

Step 3: Save and exit BIOS Setup. Enter the RAID BIOS setup utility to configure a RAID array. Skip this step and proceed to OS installation if you do not want to create RAID.

#### Step 1:

After the POST memory test begins and before the operating system boot begins, the following information will appear on screen (Figure 3). Press <Ctrl>+<Z> to enter the VIA VT8237S V-RAID utility.

| VIA Technologies, Inc. VIA VT8237S V-RAID CDI<br>Copyright (C) VIA Technologies, Inc. All Right res<br>237SR120.ROM-FOR RAID |             |           |
|----------------------------------------------------------------------------------------------------|-------------|-----------|
| Scan Devices, Please wait<br>No Raid                                                                                         |             |           |
| Channel0 Master                                                                                                    | ST3120026AS | SATA mode |
| Channel1 Master                                                                                                    | ST3120026AS | SATA mode |
| Press Ctrl+Z into User Window!                                                                                               |             |           |

Figure 3

#### Step 2:

In the RAID BIOS utility screen (Figure 4), you can use the UP or DOWN ARROW key to highlight through choices. Highlight an item that you want to execute and press ENTER.

| <ul> <li>Create Array</li> <li>Delete Array</li> <li>Select/Clear Boot Array</li> <li>Serial Number View</li> </ul> |             | the h<br>VIA<br>F1<br>↑, J | <ul> <li>↑, ↓ : Move to next item</li> <li>Enter : Confirm the selection</li> </ul> |          |        |  |  |
|----------------------------------------------------------------------------------------------------|-------------|----------------------------|-------------------------------------------------------------------------------------|----------|--------|--|--|
| Dev. Posi.                                                                                                    | Drive Name  | Array Name                 | Mode                                                                                | Size(GB) | Status |  |  |
| Channel0 Master<br>Channel1 Master                                                                                  | ST3120026AS |                            | SATA                                                                                | 111.79   | Hdd    |  |  |
| nameri Master                                                                                                    | ST3120026AS |                            | SATA                                                                                | 111.79   | Hdd    |  |  |

Figure 4

#### A. Create Array:

In Main Menu, select Create Array and press ENTER, a screen similar to Figure 5 below will appear.

| <ul> <li>Auto Setup For Data Security</li> <li>Array Mode RAID 1 (Mirroring)</li> <li>Select Disk Drives</li> <li>Start Create Process</li> </ul> |             | the har<br>VIA R.<br>F1<br>↑,↓<br>Enter | Create a RAID array with<br>the hard disks attached to<br>VIA RAID controller<br>F1 : View Array/disk Status<br>↑,↓ : Move to next item<br>Enter : Confirm the selection<br>ESC : Exit |          |        |
|----------------------------------------------------------------------------------------------------|-------------|-----------------------------------------|----------------------------------------------------------------------------------------------------|----------|--------|
| Dev. Posi.                                                                                                    | Drive Name  | Array Name                              | Mode                                                                                                    | Size(GB) | Status |
| Channel0 Master                                                                                                    | ST3120026AS |                                         | SATA                                                                                                    | 111.79   | Hdd    |
| Channel1 Master                                                                                                    | ST3120026AS |                                         | SATA                                                                                                    | 111.79   | Hdd    |

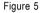

The first step to create a RAID array is to set the RAID mode. Select **Array Mode** and press ENTER. And the RAID mode selection menu will appear (Figure 6). The supported RAID modes include **RAID 0** for performance, RAID 1 for data protection, and **RAID SPAN** for capacity. Use the UP or DOWN ARROW key to select a RAID mode, then press ENTER. The following procedure uses RAID 0 creation as as example.

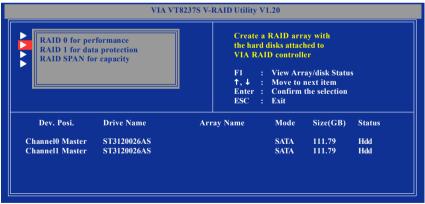

Figure 6

After selecting a RAID mode, you must decide whether you want the RAID array to be configured automatically or manually. **Auto Setup** allows BIOS to assign the hard drives and create arrays automatically. It is recommended all hard drives are new ones when you want to create an array. To manually configure the RAID array, the following items need to be set.

Select Disk Drives lets users select the array drives by their requirements. Select the Select Disk Drives item and press ENTER. On the target hard drive(s), press ENTER. The selected hard drives will be marked with an asterisk (Figure 7).

| <ul> <li>Auto Setup For Performance</li> <li>Array Mode RAID 0 (Striping)</li> <li>Select Disk Drives</li> <li>Stripe Size 64K</li> <li>Start Create Process</li> </ul> |             | Create a RAID array with         the hard disks attached to         VIA RAID controller         F1       : View Array/disk Status         ↑, ↓       : Move to next item         Enter : Confirm the selection         ESC       : Exit |      |          |         |  |
|----------------------------------------------------------------------------------------------------|-------------|----------------------------------------------------------------------------------------------------|------|----------|---------|--|
| Dev. Posi. l                                                                                                    | Drive Name  | Array Name                                                                                                    | Mode | Size(GB) | Status  |  |
| *] Channel0 Master                                                                                                    | ST3120026AS |                                                                                                    | SATA | 111.79   | Stripe0 |  |
| ] Channell Master                                                                                                    | ST3120026AS |                                                                                                    | SATA | 111.79   | Stripe1 |  |

Figure 7

For a RAID 0 array, you have to specify the block size. Select **Stripe Size** and press ENTER. Select the block size from the popup menu. The block size can be set from 4KB to 64KB (Figure 8).

| VIA VT82375                                                                                               | V-RAID Utility V1.20                                                                                                    |
|----------------------------------------------------------------------------------------------------|----------------------------------------------------------------------------------------------------|
| <ul> <li>Auto Setu</li> <li>Array Me</li> <li>Select Di</li> <li>Stripe Siz</li> <li>Start Cre</li> </ul> | Create a RAID array with<br>the hard disks attached to<br>VIA RAID controller         F1       : View Array/disk Status<br>↑, ↓         ∴       Move to next item<br>Enter         Enter       : Confirm the selection<br>ESC |
| Dev. Posi. Drive Name                                                                                     | Array Name Mode Size(GB) Status                                                                                                    |
| [*] Channell Master ST3120026AS<br>[*] Channell Master ST3120026AS                                        | SATA 111.79 Stripe0<br>SATA 111.79 Stripe1                                                                                                    |
|                                                                                                    |                                                                                                    |

Figure 8

Next, select Start Create Process and press ENTER. The prompt "The data on the selected disks will be destroyed. Continue? (Y/N)" will appear. Press Y to confirm or N to abort.

Important All existing contents in the hard drive will be destroyed after the array creation.

### B. View Array Status:

Press F1 to show the array status on the lower screen. If there are no disk arrays then nothing will be displayed on the screen (Figure 9).

| <ul> <li>Create Array</li> <li>Delete Array</li> <li>Select/Clear Boot Array</li> <li>Serial Number View</li> <li>View Array/Disks Status</li> </ul> | F1 : View Array/disk Status<br>↑,↓ : Move to next item<br>Enter : Confirm the selection<br>ESC : Exit |           | 1       |
|----------------------------------------------------------------------------------------------------|----------------------------------------------------------------------------------------------------|-----------|---------|
| Array No. Array Type                                                                                                    | Stripe Size                                                                                           | Cap. (GB) | Status  |
| Array 0 Stripe                                                                                                    | 64K                                                                                                   | 223.58    | Normal  |
| Channel0 Master                                                                                                    | ST3120026AS                                                                                           | 111.79    | Stripe0 |
| Channel1 Master                                                                                                    | ST3120026AS                                                                                           | 111.79    | Stripe1 |

Figure 9

#### C. Select Boot Array:

You can select a disk array as boot device if you want to boot operating system from an array. Boot disk array cannot be selected if the operating system does not boot from the disk array. Highlight the **Select/Clear Boot Array** item in Main Menu and press ENTER. Then press ENTER on the target disk array. The bootable array will be marked with **b** (Figure 10). If you want to cancel the boot array setting, press ENTER on the bootable array and its boot setting will be canceled.

| <ul> <li>Create Array</li> <li>Delete Array</li> <li>Select/Clear Boot Array</li> </ul> | Set/Clear bootable                                                                           | Set/Clear bootable array                  |  |  |  |
|-----------------------------------------------------------------------------------------|----------------------------------------------------------------------------------------------|-------------------------------------------|--|--|--|
| • Serial Number View                                                                    | F1 : View Arr<br>↑,↓ : Move to<br>Enter : Confirm<br>ESC : Exit                              |                                           |  |  |  |
| Array No. Array Type                                                                    | Stripe Size Cap. (Gl                                                                         | B) Status                                 |  |  |  |
| (b) Array 0 Stripe<br>Channel0 Master<br>Channel1 Master                                | 64K         223.58           ST3120026AS         111.79           ST3120026AS         111.79 | <mark>Normal</mark><br>Stripe0<br>Stripe1 |  |  |  |

Figure 10

#### D. Serial Number View:

Highlight **Serial Number View** and press ENTER. Use the ARROW keys to select a drive, and the selected drive's serial number can be viewed at the bottom line (Figure 11). The serial number is assigned by the disk drive manufacturer.

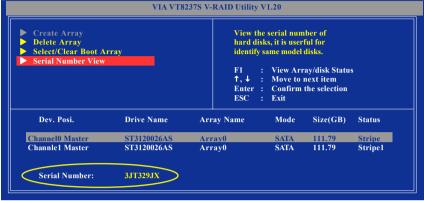

Figure 11

### E. Delete Array:

If you want to delete an existing array, select **Delete Array** in Main Menu and press ENTER. Press ENTER on the array to be deleted. A warning message will show up, press Y to confirm or press N to cancel (Figure 12).

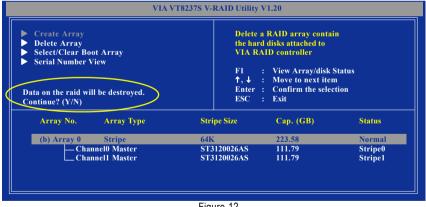

Figure 12

Deleting a disk array will destroy all the data on the disk array except for RAID 1 array(s). When a RAID 1 array is deleted, the data on the two hard drives will be reserved and the two hard drives will become two normal drives.

## (4) Making a SATA Driver Disk

To install operating system onto the RAID array successfully, you need to install the SATA controller driver during OS installation. Without the driver, the hard disk may not be recognized during the Windows setup process. First of all, copy the driver for the SATA controller from the motherboard driver CD-ROM to a floppy disk. See the instructions below about how to copy the driver in MS-DOS mode (Note). Prepare a startup disk that has CD-ROM support and a blank formatted floppy disk.

Step 1: Insert the prepared startup disk and motherboard driver CD-ROM in your system. Boot from the startup disk. Once at the A:\> prompt, change to the CD-ROM drive (example: D:\>). At the D:\> prompt, type the following two commands. Press ENTER after each command (Figure 13):

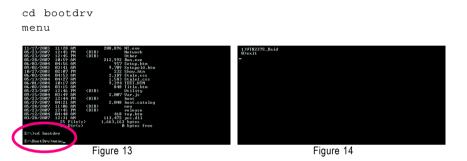

Step 2: When the controller menu (Figure 14) appears, remove the startup disk and insert the blank formatted disk. Select the controller driver by pressing the corresponding letter from the menu. For example, from the menu in Figure 14, press 1 to select VT8237S\_Raid for Windows operating system. Your system will then automatically zip and transfer this driver file to the floppy disk. Press 0 to exit when finished.

### (Note) For users without a startup disk:

Use an alternative system and insert the GIGABYTE motherboard driver CD-ROM. From the CD-ROM drive folder, double click the **MENU.exe** file in the **BootDrv** folder (Figure 15). A command prompt window will open similar to that in Figure 14.

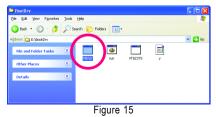

### (5) Installing SATA controller driver during OS installation

Now that you have prepared the SATA driver disk and configured BIOS settings, you are ready to install Windows 2000/XP onto your SATA hard drive with the SATA driver. The following is an example of Windows XP installation.

Step 1: Restart your system to boot from the Windows 2000/XP Setup disk and press F6 as soon as you see the "Press F6 if you need to install a 3rd party SCSI or RAID driver" message (Figure 16). After pressing F6, there will be a few moments of some files being loaded before you see the next screen.

| <u>Windows Setup</u>                                               |   |
|--------------------------------------------------------------------|---|
| Press F6 if you need to install a third party SCSI or RAID driver. |   |
| Figure 40                                                          | _ |

Figure 16

Step 2:

When a screen similar to that below appears, insert the floppy disk containing the SATA driver and press S (Figure 17).

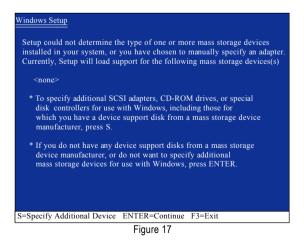

GA-VM900M Motherboard

Step 3:

If Setup correctly recognizes the driver in the floppy disk, a controller menu similar to Figure 18 below will appear. If you want to install Windows XP, use the ARROW keys to select **VIA V-RAID Controller Series (Windows XP/SRV2003)**<sup>(Note)</sup> and press ENTER. Then it will begin to load the SATA driver from the floppy disk.

| Windows Setup                                                                                                    |
|----------------------------------------------------------------------------------------------------|
| You have chosen to configure a SCSI Adapter for use with Windows,<br>using a device support disk provided by an adapter manufacturer.                                                                 |
| Select the SCSI Adapter you want from the following list, or press ESC to return to the previous screen.                                                                                              |
| VIA V-RAID Controller Series (Windows XP/SRV2003)<br>VIA V-RAID Controller Series (Windows XP/SRV2003-x64)<br>VIA V-RAID Controller Series (Windows 2K)<br>VIA V-RAID Controller Series (Windows NT4) |
| ENTER=Select F3=Exit                                                                                                    |

Figure 18

If a message appears saying one or some file(s) cannot be found, please check the floppy disk or copy the correct SATA driver again from the motherboard driver CD.

#### Step 4:

When the screen as shown below appears, press ENTER to continue the SATA driver installation from the floppy disk. The driver installation will be finished in about one minute.

| Windows Setup                                                                                                    |
|----------------------------------------------------------------------------------------------------|
| Setup will load support for the following mass storage device(s):                                                                                                    |
| VIA V-RAID Controller Series (Windows XP/SRV2003)                                                                                                    |
| <ul> <li>* To specify additional SCSI adapters, CD-ROM drives, or special disk controllers for use with Windows, including those for which you have a device support disk from a mass storage device manufacturer, press S.</li> <li>* If you do not have any device support disks from a mass storage</li> </ul> |
| device manufacturer, or do not want to specify additional<br>mass storage devices for use with Windows, press ENTER.                                                                                                    |
|                                                                                                    |
| S=Specify Additional Device ENTER=Continue F3=Exit                                                                                                    |
| Figure 19                                                                                                    |

(Note) For 64-bit Windows Operating System, please select VIA V-RAID Controller Series (Windows XP/SRV2003-x64). <u>Englis</u>h

After the SATA controller driver installation is completed, you should see a screen as below. It indicates that you have installed the SATA controller driver successfully. You can proceed with the Windows 2000/XP installation.

| WindowsXP Professional_Setup                                                                                         |
|----------------------------------------------------------------------------------------------------|
| Welcome to Setup.<br>This port of the Setup program prepares Microsoft(R)<br>Windows (R) XP to run on your computer. |
| To set up Windows XP now, press ENTER.                                                                               |
| To repair a Windows XP installation using<br>Recovery Console, press R.                                              |
| To quit Setup without installing Windows XP, press F3.                                                               |
|                                                                                                    |
|                                                                                                    |
|                                                                                                    |
| Enter= Continue R=Repair F3=Exit                                                                                     |
| Enter= Continue R=Repair F3=Exit                                                                                     |

Figure 20

## 4-1-5 2- / 4- / 5.1- / 7.1- Channel Audio Introduction

This motherboard comes with three audio jacks. To set up multi-channel surround sound, install an additional 5.1/7.1 surround cable (optional) and enable the feature through the audio driver.

### Installing the 5.1/7.1 Surround Cable (Optional)

The 5.1/7.1 Surround Cable provides center/ subwoofer speaker out, rear speaker out, and side speaker out audio jacks. To set up multi-channel surround sound, this cable needs to be installed.

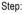

1. Connect the 5.1/7.1 surround cable connector to the HDA\_SUR header on the motherboard.

2. Secure the cable's metal bracket to the chassis back panel with a screw.

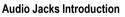

The optional 5.1/7.1 surround cable adds additional 3 audio jacks to the 3 onboard audio jacks. The picture to the right shows the default speaker settings for the 6 audio jacks. The jack retasking capability of HD Audio allows users to change the function for each jack through the audio driver.

For example, if a rear speaker is plugged into the center/subwoofer speaker out jack, you can reconfigure the center/subwoofer speaker out jack to function as a rear speaker out jack.

the Line In jack and configure it in the audio driver.

For the microphone to work correctly, you MUST connect it to either the default Mic In jack or

- 67 -

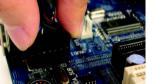

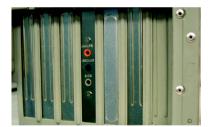

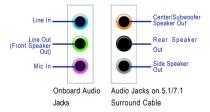

### HD Audio

With multiple built-in high quality digital-to-analog converters (DACs) that support audio output at up to 192 kHz/24-bit quality and multi-streaming applications, HD Audio is able to handle multiple audio streams (in and out) simultaneously. Multi-channel audio experiences have become a reality so you can, for instance, listen to MP3 music, have an Internet chat, make a telephone call over the Internet, and etc. all at the same time.

(The following instructions use Windows XP as the example operating system.)

### Setting Up Stereo Speakers

We recommend that you use the speaker with amplifier to acquire the best sound effect if the stereo output is applied.

### STEP 1:

After installation of the audio driver, you should find a VIA HD Audio Deck 🔄 icon in your system tray. Double-click the icon to open the Audio Control Panel.

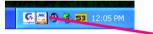

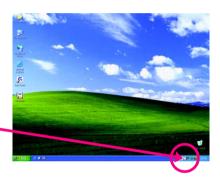

#### STEP 2:

In the Audio Control Panel, click the **Speaker** tab. In the left list, click the **2 Channel** button. The 2-channel audio setup is completed.

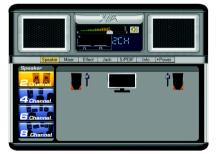

### Setting Up 4-Channel Audio

STEP 1:

After installation of the audio driver, you should find a VIA HD Audio Deck 🔄 icon in your system tray. Double-click the icon to open the Audio Control Panel.

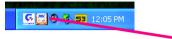

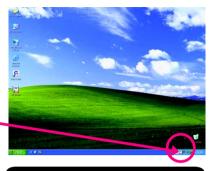

### STEP 2:

In the Audio Control Panel, click the **Speaker** tab. In the left list, click the **4 Channel** button. The 4-channel audio setup is completed.

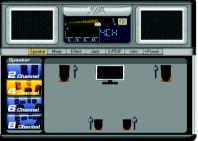

### Setting Up 5.1-Channel Audio

STEP 1:

After installation of the audio driver, you should find a VIA HD Audio Deck 🔄 icon in your system tray. Double-click the icon to open the Audio Control Panel.

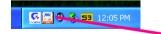

### STEP 2:

In the Audio Control Panel, click the **Speaker** tab. In the left list, click the **6 Channel** button. The 5.1-channel audio setup is completed.

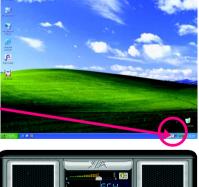

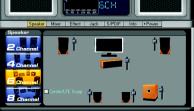

### Setting Up 7.1-Channel Audio

### STEP 1:

After installation of the audio driver, you should find a VIA HD Audio Deck 🔄 icon in your system tray. Double-click the icon to open the Audio Control Panel.

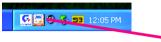

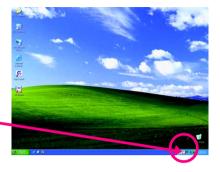

### STEP 2:

In the Audio Control Panel, click the **Speaker** tab. In the left list, click the **8 Channel** button. The 7.1-channel audio setup is completed.

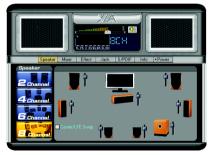

### Auto-detecting:

In the Audio Control Panel, click the **Jack** tab. Click the **Auto Show Dialog** checkbox will enable the Retasking function.

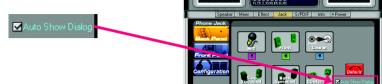

A Retasking dialog will show up when you plug the audio device into the jacks. Click the right output device checkbox that you connect in, then press **OK**.

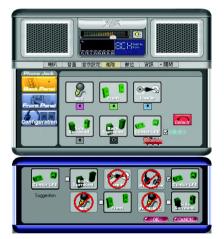

### AC'97 Audio Configuration:

To enable the front panel audio connector to support AC'97 Audio mode, go to the Audio Control Panel and click the **Jack** tab.

Click the **Configuration** button and do not select the **Auto mute front speaker when Headphone plug in** check box. This action completes the AC'97 Audio configuration.

> Auto mute front speaker when Headphone plug in.

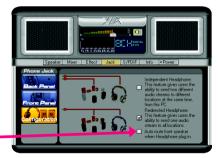

## 4-2 Troubleshooting

### 4-2-1 Frequently Asked Questions

To read more FAQs for your motherboard, please go to the Support\Motherboard\FAQ page on GIGABYTE's website.

- Q:In the BIOS Setup program, why are some BIOS options missing?
- A: Some advanced options are hidden in the BIOS Setup program. Press <Delete> to enter BIOS Setup during the POST. In the Main Menu, press <Ctrl>+<F1> to show the advanced options.
- Q:Why is the light of my keyboard/optical mouse still on after the computer shuts down?
- A: Some motherboard provides a small amount of standby power after the computer shuts down and that's why the light is still on.
- Q: How do I clear the CMOS values?
- A: If your motherboard has a clearing CMOS jumper, refer to the instructions on the CLR\_CMOS jumper in Chapter 1 to short the jumper to clear the CMOS values. If your board doesn't have this jumper, refer to the instructions on the motherboard battery in Chapter 1. You can temporarily remove the battery from the battery holder to stop supplying power to the CMOS, which will clear the CMOS values after about one minute. Refer to the steps below: Steps:
  - 1. Turn off your computer and unplug the power cord.
  - Gently remove the battery from the battery holder and wait for one minute. (Or use a metal object like a screwdriver to touch the positive and negative terminals of the battery holder, making them short for 5 seconds.)
  - 3. Replace the battery.
  - 4. Plug in the power cord and restart your computer.
  - 5. Press <Delete> to enter BIOS Setup. Select "Load Fail-Safe Defaults" (or "Load Optimized Defaults") to load BIOS default settings.
  - 6. Saves changes and exit BIOS Setup (select "Save & Exit Setup") to restart your computer.
- Q:Why do I still get a weak sound even though I have turned my speaker to the maximum volume?
- A: Make sure your speaker is equipped with an internal amplifier. If not, try a speaker with power/ amplifier.
- Q: What do the beeps emitted during the POST mean?
- A: The following Award BIOS beep code descriptions may help you identify possible computer problems. (For reference only.)
  - 1 short: System boots successfully
  - 2 short: CMOS setting error
  - 1 long, 1 short: Memory or motherboard error
  - 1 long, 2 short: Monitor or graphics card error
  - 1 long, 3 short: Keyboard error
  - 1 long, 9 short: BIOS ROM error
  - Continuous long beeps: Graphics card not inserted properly

Continuous short beeps: Power error

## 4-2-2 Troubleshooting Procedure

If you encounter any troubles during system startup, follow the troubleshooting procedure below to solve the problem.

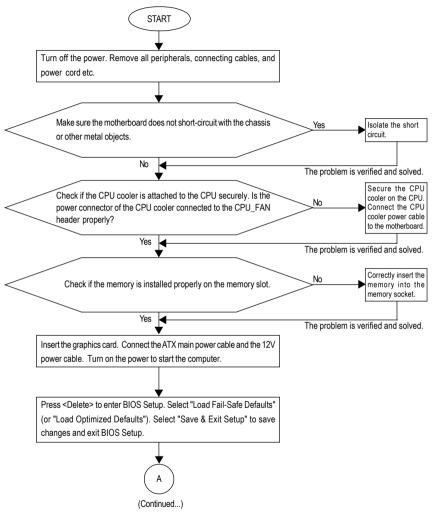

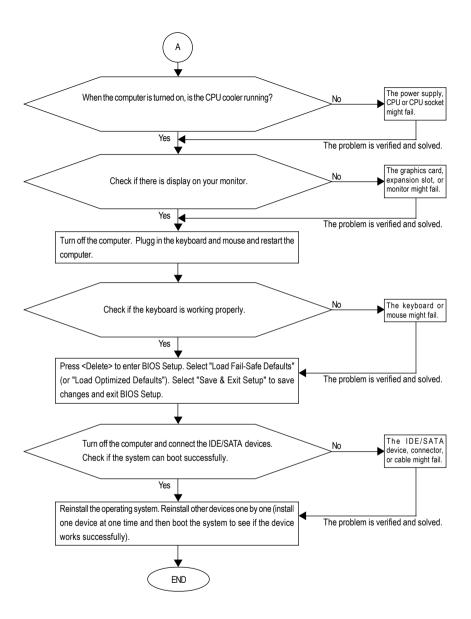

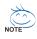

If the procedure above is unable to solve your problem, contact the place of purchase or local dealer for help. Or go to the Support\Technical Service Zone page to submit your question. Our customer service staff will reply you as soon as possible.

## 4-3 Windows Vista ReadyBoost

Windows ReadyBoost allows you to use flash memory on a Windows Vista certified USB flash drive to boost your computer's performance. You may enable ReadyBoost and allocate part of your USB flash drive's memory to speed up your computer.

Follow the steps below to enable the ReadyBoost function:

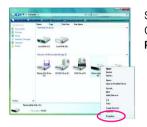

Step 1: Go to **Computer**. Right-click on the USB flash drive icon and choose **Properties**.

| Seneral | Tools               | Hardware                    | Sharing                 | ReadyBoost                           | Customize        |
|---------|---------------------|-----------------------------|-------------------------|--------------------------------------|------------------|
| 2       |                     | l up your sy<br>s device.   | stem by u               | tizing the avai                      | able space       |
| OD      | o not use           | this device                 |                         |                                      |                  |
| • U     | se this d           | evice.                      |                         |                                      |                  |
| ,       | Space to            | reserve for                 | system sp               | eed:                                 |                  |
|         |                     |                             | 0                       | 870                                  | ♦ MB             |
|         | Ahle the<br>eserved | device is b<br>space will n | eing used<br>ot be avai | for system spe<br>lable for file str | ed the<br>prage. |
|         | Windows<br>performa | recommence<br>nce.          | ls reservin             | g 870 MB for o                       | ptimal           |
|         | Please re           | ed our prive                | ecv statem              | ent (online)                         |                  |

#### Step 2:

In the **ReadyBoost** tab, select **Use this device**. Under **Space to reserve for system speed**, set the amount of memory space to use for ReadyBoost using the slider or spin box. Click **Apply** and then **OK** to turn on ReadyBoost.

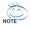

- The USB flash drive must have at least 256 MB of space.
- The recommended amount of memory to use for ReadyBoost acceleration is one to three times the amount of RAM installed in your computer.

| <br> | <br> | <br> |
|------|------|------|
|      |      |      |
|      |      |      |
|      |      |      |
|      |      |      |
|      |      |      |
|      |      |      |
|      |      |      |
|      |      |      |
| <br> | <br> | <br> |
|      |      |      |
|      |      |      |
|      |      |      |
|      |      |      |

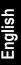

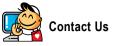

Taiwan (Headquarters) GIGA-BYTE TECHNOLOGY CO., LTD. Address: No.6, Bau Chiang Road, Hsin-Tien, Taipei 231. Taiwan TEL:+886-2-8912-4888 FAX: +886-2-8912-4003 Tech. and Non-Tech. Support (Sales/Marketing) : http://ggts.gigabyte.com.tw WEB address (English): http://www.gigabyte.com.tw WEB address (Chinese): http://www.gigabyte.tw

#### • U.S.A.

G B T INC TEL:+1-626-854-9338 FAX:+1-626-854-9339 Tech. Support: http://rma.gigabyte-usa.com Web address: http://www.gigabyte.us

#### Mexico

G.B.T Inc (USA) Tel: +1-626-854-9338 x 215 (Soporte de habla hispano) FAX:+1-626-854-9339 Correo: soporte@gigabyte-usa.com Tech. Support: http://rma.gigabyte-usa.com Web address: http://www.gigabyte.com.mx . Singapore

GIGA-BYTE SINGAPORE PTE, LTD, WEB address : http://www.gigabyte.com.sg

#### • Thailand

WEB address : http://th.giga-byte.com

#### Vietnam

WEB address : http://www.gigabyte.vn

#### . China

NINGBO G.B.T. TECH. TRADING CO., LTD. WEB address : http://www.gigabyte.cn Shanghai TEL: +86-21-63410999 FAX: +86-21-63410100 Beiiina TEL: +86-10-62102838 FAX +86-10-62102848 Wuhan TEL: +86-27-87851061 FAX: +86-27-87851330 GuangZhou TEL: +86-20-87540700 FAX: +86-20-87544306 ext 333 Chengdu TEL: +86-28-85236930 FAX: +86-28-85256822 ext. 814 Xian TEL: +86-29-85531943 FAX: +86-29-85539821 Shenyang TEL:+86-24-83992901 FAX: +86-24-83992909 India • GIGABYTE TECHNOLOGY (INDIA) LIMITED WEB address : http://www.giga-byte.co.in/ Saudi Arabia • WEB address : http://www.gigabyte.com.sa Australia • GIGABYTE TECHNOLOGY PTY. LTD.

WEB address : http://www.gigabyte.com.au

Germany

G.B.T. TECHNOLOGY TRADING GMBH

WEB address : http://www.gigabyte.de

U.K.

G.B.T. TECH. CO., LTD.

WEB address : http://www.giga-byte.co.uk

#### • The Netherlands

GIGA-BYTE TECHNOLOGY B.V.

WEB address : http://www.giga-byte.nl

#### Sweden

WEB address : http://www.giga-byte.se

France

GIGABYTE TECHNOLOGY FRANCE

WEB address : http://www.gigabyte.fr

#### Italy

WEB address : http://www.giga-byte.it

#### Spain

GIGA-BYTE SPAIN

WEB address : http://www.giga-byte.es

#### Czech Republic

Representative Office Of GIGA-BYTE Technology Co., Ltd. in CZECH REPUBLIC

WEB address : http://www.gigabyte.cz

#### Turkey

Representative Office Of GIGA-BYTE Technology Co., Ltd. in TURKEY

WEB address : http://www.gigabyte.com.tr

#### Russia

Moscow Representative Office Of GIGA-BYTE Technology Co., Ltd.

WEB address : http://www.gigabyte.ru

### Latvia

GIGA-BYTE Latvia

WEB address : http://www.gigabyte.com.lv

#### Poland

Office of GIGA-BYTE TECHNOLOGY Co., Ltd. in POLAND WEB address : http://www.gigabyte.pl

### Ukraine

WEB address : http://www.gigabyte.kiev.ua

#### Romania

Representative Office Of GIGA-BYTE Technology Co., Ltd. in Romania

WEB address : http://www.gigabyte.com.ro

#### Serbia & Montenegro

Representative Office Of GIGA-BYTE Technology Co., Ltd. in SERBIA & MONTENEGRO

WEB address : http://www.gigabyte.co.yu

You may go to the GIGABYTE website, select your language in the language list on the top right corner of the website.

### • GIGABYTE Global Service System

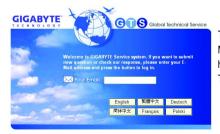

To submit a technical or non-technical (Sales/ Marketing) question, please link to : http://ggts.gigabyte.com.tw Then select your language to enter the system.

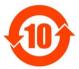

#### 关于符合中国《电子信息产品污染控制管理办法》的声明 Management Methods on Control of Pollution from Electronic Information Products (China RoHS Declaration)

#### 产品中有毒有害物质或元素的名称及含量

|                                                                                                    | Hazardou                        | s Substand |       |                  |               |                 |  |
|----------------------------------------------------------------------------------------------------|---------------------------------|------------|-------|------------------|---------------|-----------------|--|
|                                                                                                    | 有毒有害物质或元素(Hazardous Substances) |            |       |                  |               |                 |  |
| 部件名称(Parts)                                                                                                    | 铅(Pb)                           | 汞 (Hg)     | 镉(Cd) | 六价铬<br>(Cr (VI)) | 多溴联苯<br>(PBB) | 多溴二苯醚<br>(PBDE) |  |
| PCB板<br>PCB                                                                                                    | 0                               | 0          | 0     | 0                | 0             | 0               |  |
| 结构件及风扇<br>Mechanical parts and Fan                                                                                                    | ×                               | 0          | 0     | 0                | 0             | 0               |  |
| 芯片及其他主动零件<br>Chip and other Active components                                                                                                    | ×                               | 0          | 0     | 0                | 0             | 0               |  |
| 连接器<br>Connectors                                                                                                    | ×                               | 0          | 0     | 0                | 0             | 0               |  |
| 被动电子元器件<br>Passive Components                                                                                                    | ×                               | 0          | 0     | 0                | 0             | 0               |  |
| 线材<br>Cables                                                                                                    | 0                               | 0          | 0     | 0                | 0             | 0               |  |
| 焊接金属<br>Soldering metal                                                                                                    | 0                               | 0          | 0     | 0                | 0             | 0               |  |
| 助焊剂, 散热膏, 标签及其他耗材<br>Flux,Solder Paste,Label and other<br>Consumable Materials                                                                                                    | 0                               | 0          | 0     | 0                | 0             | 0               |  |
| 〇:表示该有毒有害物质在该部件所有均质材料中的含量均在SJ/T11363-2006标准规定的限量要求以下。<br>Indicates that this hazardous substance contained in all homogenous materials of this part is<br>below the limit requirement SJ/T 11363-2006                                                                                                    |                                 |            |       |                  |               |                 |  |
| ×:表示该有毒有害物质至少在该部件的某一均质材料中的含量超出SJ/T11363-2006标准规定的限量要求。<br>Indicates that this hazardous substance contained in at least one of the homogenous materials<br>of this part is above the limit requirement in SJ/T 11363-2006                                                                                                    |                                 |            |       |                  |               |                 |  |
| 对销售之日的所受售产品,本表显示我公司供应链的电子信息产品可能包含这些物质。注意:在所售产品中<br>可能会也可能不会含有所有所列的部件。<br>This table shows where these substances may be found in the supply chain of our electronic<br>information products, as of the date of the sale of the enclosed products. Note that some of<br>the component types listed above may or may not be a part of the enclosed product. |                                 |            |       |                  |               |                 |  |